# 内蒙古自治区政府采购

# 框架协议电子化采购系统操作指南 框架协议电子化采购系统操作指南<br><br><br>2023 <sub>年 3 月</sub>

注:本手册说明及截图可能会与系统实际存在差别,请以系统实际操作要求为准。

## 目录

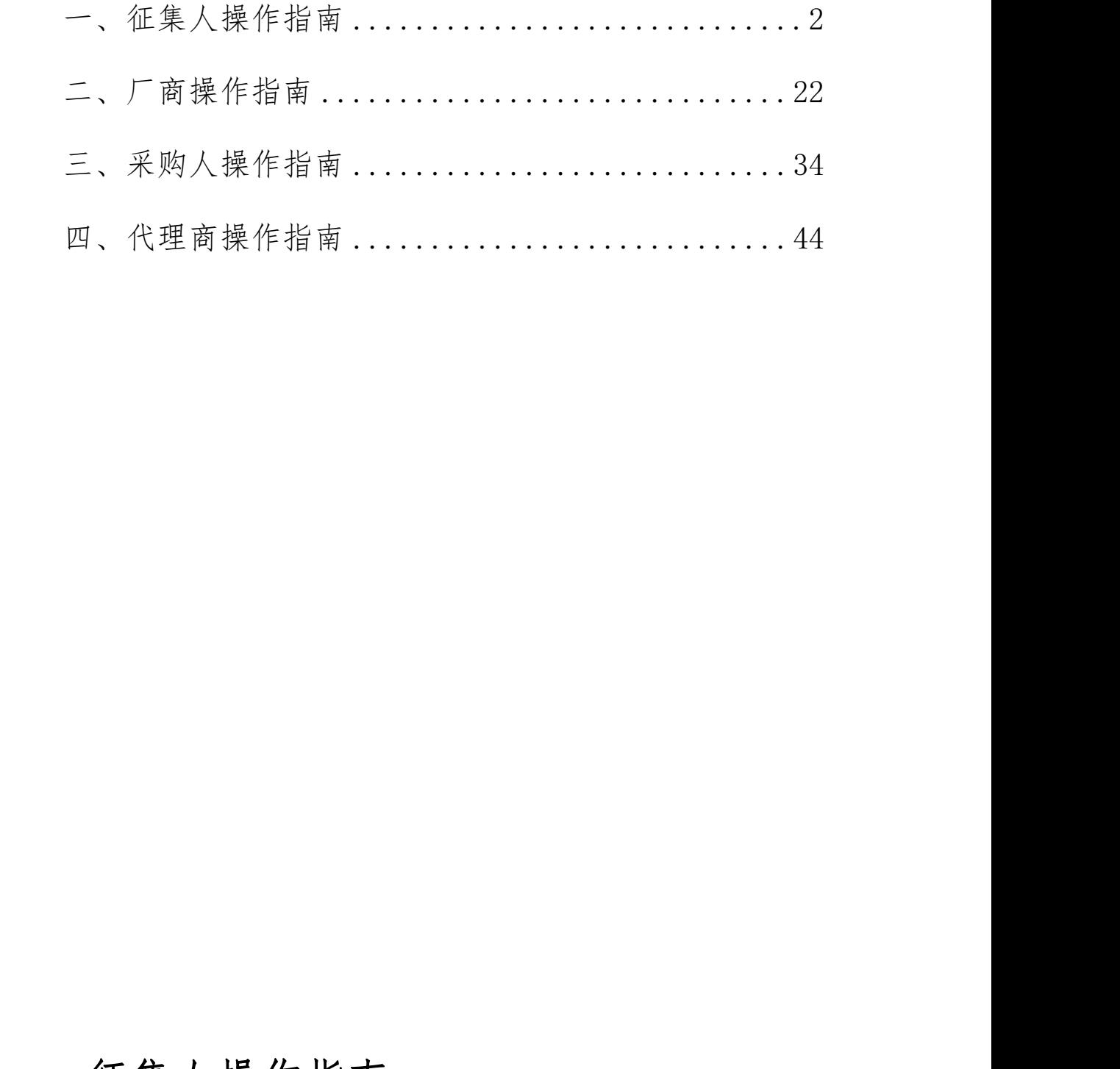

# <span id="page-1-0"></span>一、征集人操作指南

1.采购项目管理

## 1.1 采购项目立项

操作说明:登录内蒙古自治区政府采购云平台,点击【框 架协议采购】系统。

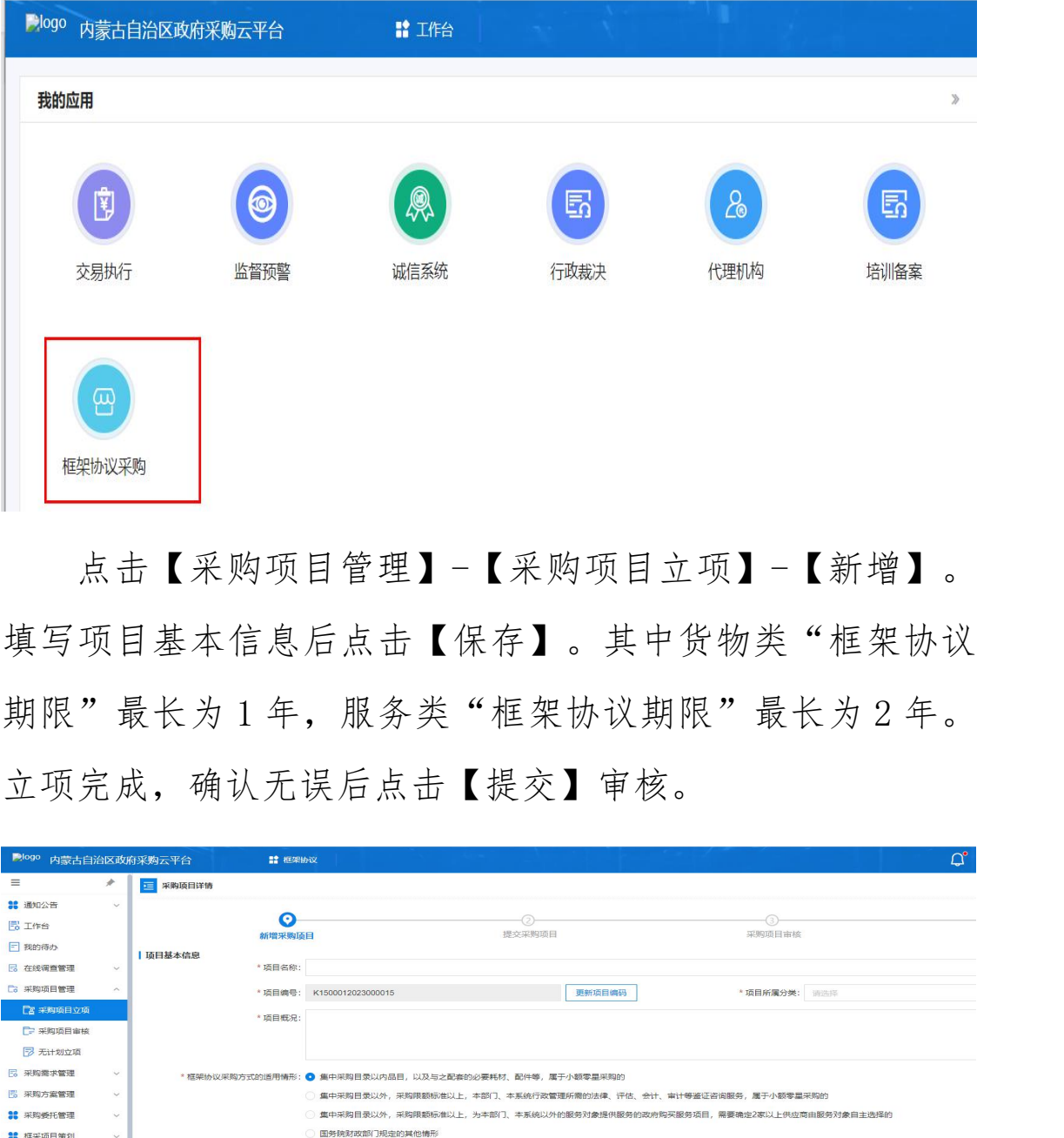

点击【采购项目管理】-【采购项目立项】-【新增】。 填写项目基本信息后点击【保存】。其中货物类"框架协议 期限"最长为 1 年, 服务类"框架协议期限"最长为 2 年。 立项完成,确认无误后点击【提交】审核。

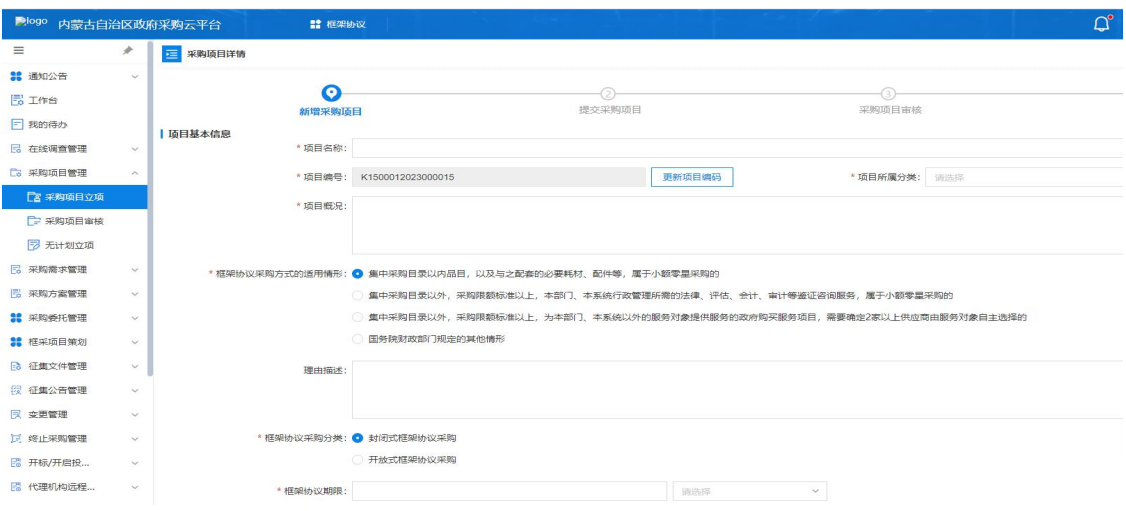

1.2 采购项目审核

操作说明:进入【采购项目管理】-【采购项目审核】菜 单,找到待办理的项目,【查看】立项信息。点击【审核】 选择通过或不通过。如果选择不通过将退回至采购需求,由 经办岗重新编辑后提交。

#### 2.采购需求管理

#### 2.1 采购需求编制

操作说明:进入【采购需求编制】菜单,点击右上角【新 增】按钮。

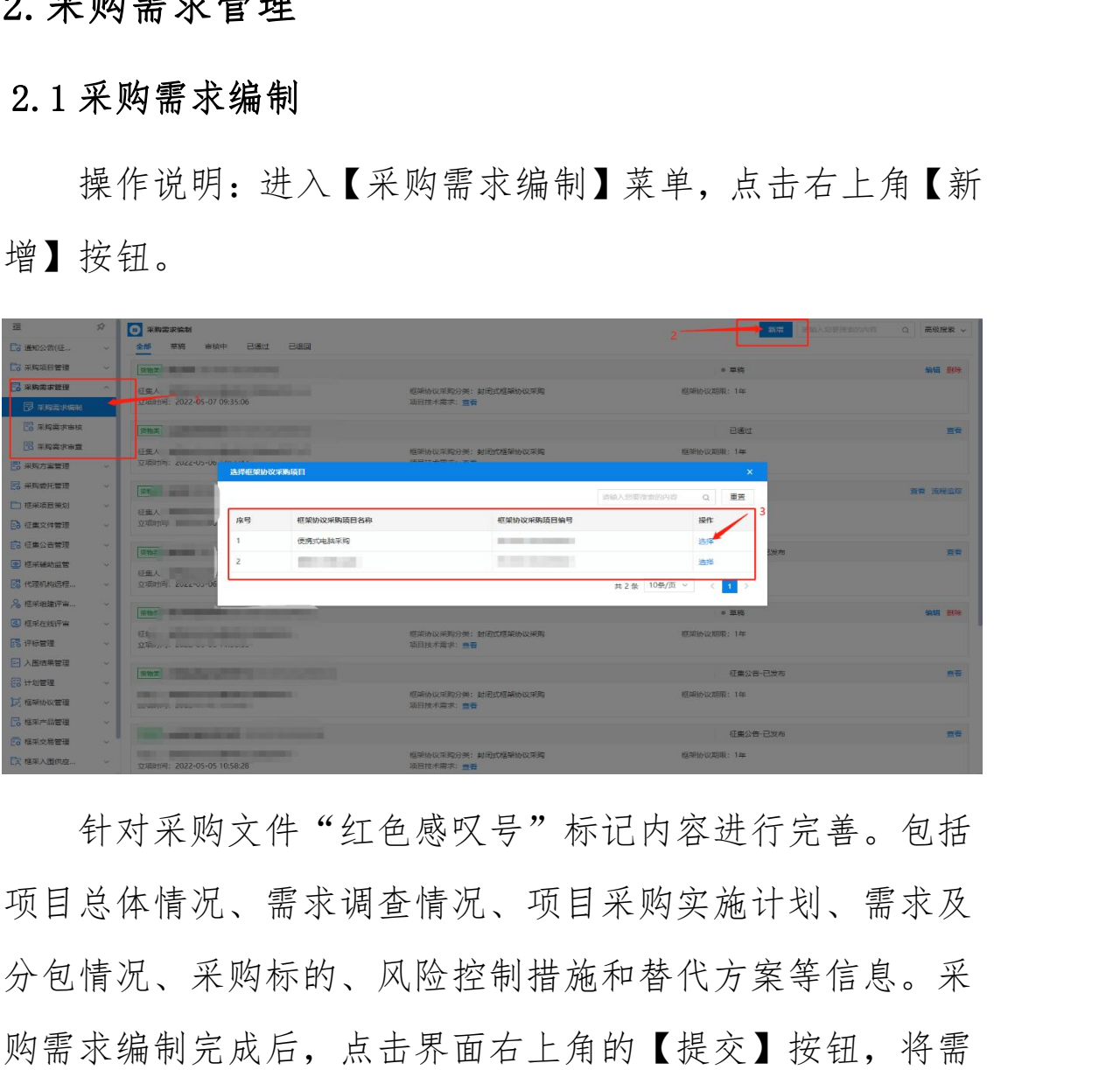

针对采购文件"红色感叹号"标记内容进行完善。包括 项目总体情况、需求调查情况、项目采购实施计划、需求及 分包情况、采购标的、风险控制措施和替代方案等信息。采 购需求编制完成后,点击界面右上角的【提交】按钮,将需 求 提交至部门管理岗进行审核。

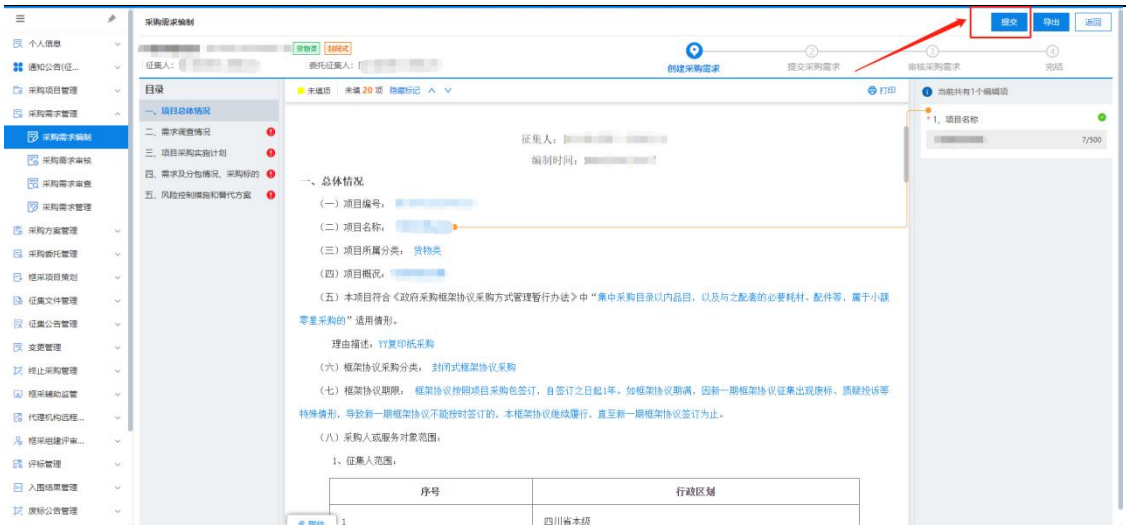

#### 2.2 采购需求审查

操作说明:进入【采购需求审查】菜单,找到待审查的 采购需求,点击【审核】。对采购需求进行一般性审查、重 点审查,明确审核结果。最后点击【确定】需求审查结果。

## 3.采购方案管理

#### 3.1 采购方案编制

操作说明:进入【采购方案编制】菜单,找到需要编制 采购方案的项目,点击【拟定】。查看采购方案内容,确认 无误后点击【提交】等待征集人管理岗进行审核。 **1.2.2采购需求审查**<br>2.2采购需求审查<br><br>系购需求,点击【审核】。对采购需求进行一般性审查、重<br>点审查,明确审核结果。最后点击【确定】需求审查结果。<br>3.采购方案管理<br>3.1采购方案编制<br>课作说明:进入【采购方案编制】菜单,找到需要编制<br>采购方案的项目,点击【拟定】。查看采购方案内容,确认<br>采购方案的项目,点击【拟定】。查看采购方案的容,确认<br>采购方案的项目,点击【拟定】。查看采购方案的容,确认

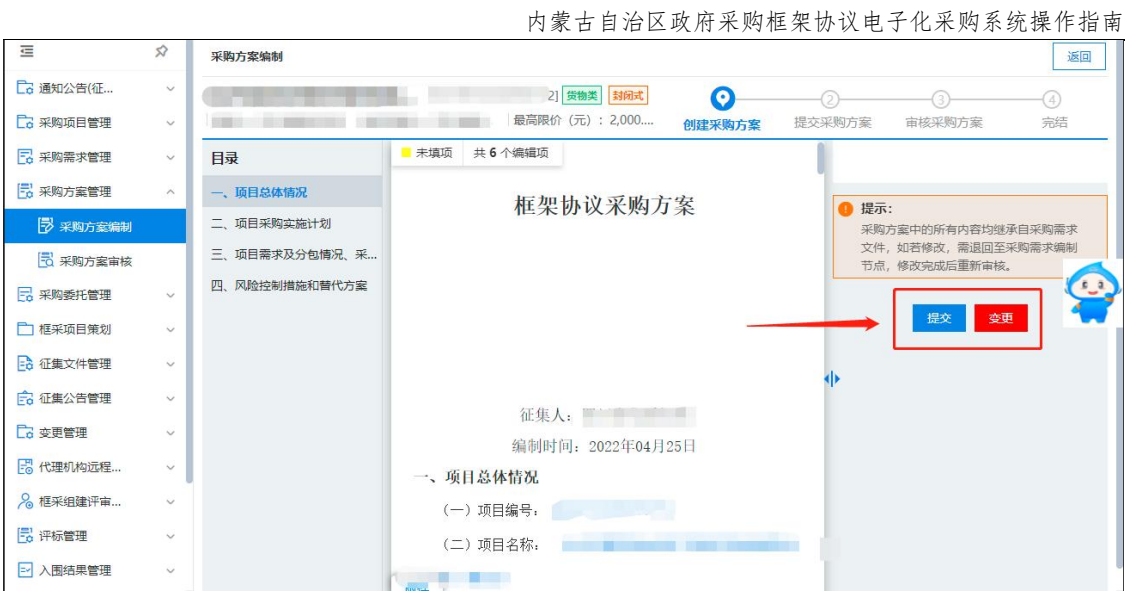

## 3.2 采购方案审核

操作说明:进入【采购方案审核】菜单,找到待审核的 方案,点击【审核】。

## 4.采购委托管理

4.1 方案下达

操作说明:进入【采购委托管理】菜单,找到需要编制 采购方案的项目,点击【拟定】,在意见中选择"下达方案", 然后选择需要委托的代理机构,确认无误后点击提交。 内蒙古自治区财政厅

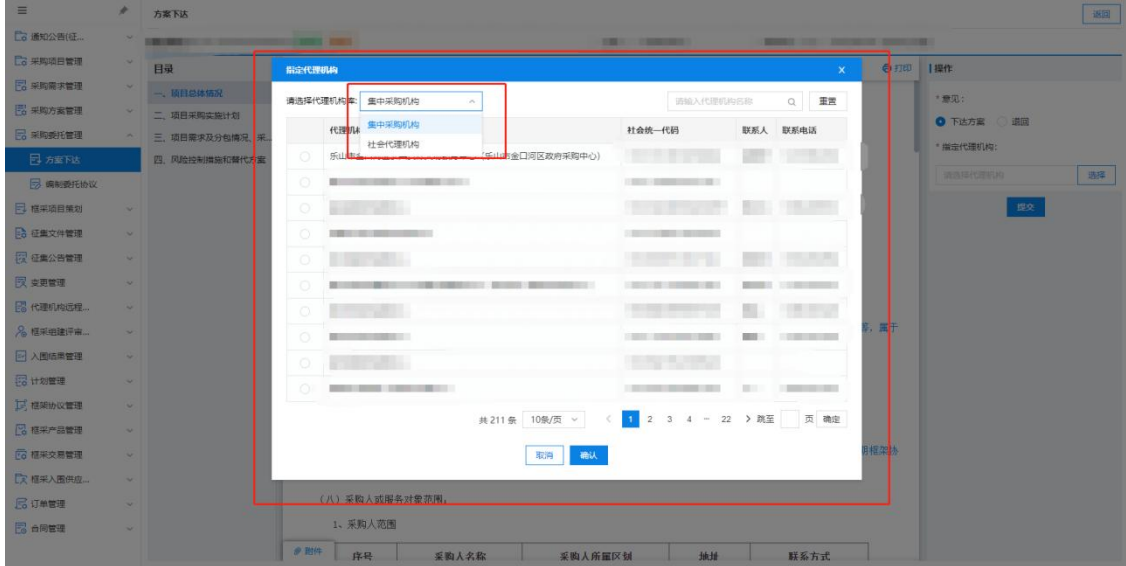

#### 4.2 方案受理

操作说明:点击【采购委托管理】菜单,找到待受理的 采购项目,点击【接受】。确认项目标号、项目内容、征集 人等相关信息无误后,点击【提交】,接受采购委托。

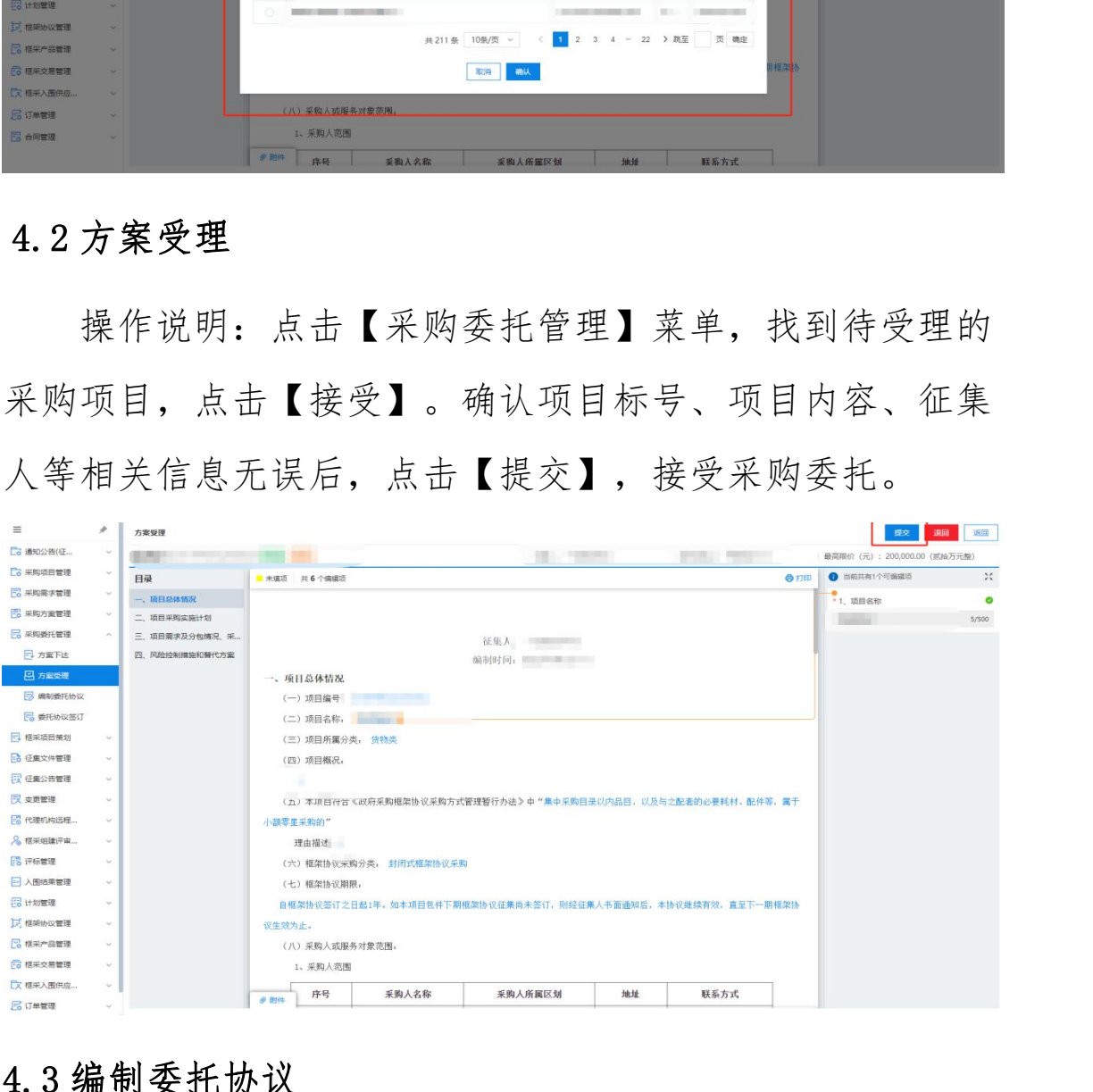

## 4.3 编制委托协议

操作说明:进入【采购委托管理】菜单,找到需要编制 委托协议的项目,点击【编制】。按照采购实际情况,如实

填写选项, 包括: 委托代理范围及事项、权力和义务、费用 约定、签定方信息。填写完成后,请核对信息无误后,盖章 并点击【提交】。

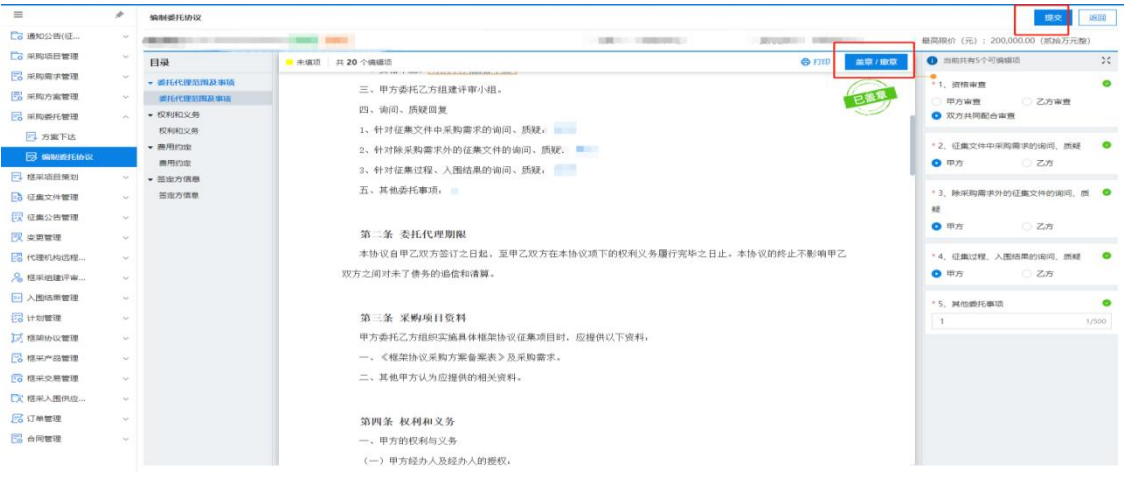

#### 4.4 委托协议签订

操作说明:点击【采购委托管理】菜单,找到待签订的 委托项目,点击【签订】。核实并确定相关信息,如委托代 理范围及事项、权力和义务、费用约定、签定方信息,确认 无误后,盖章并点击【提交】,接受委托协议。

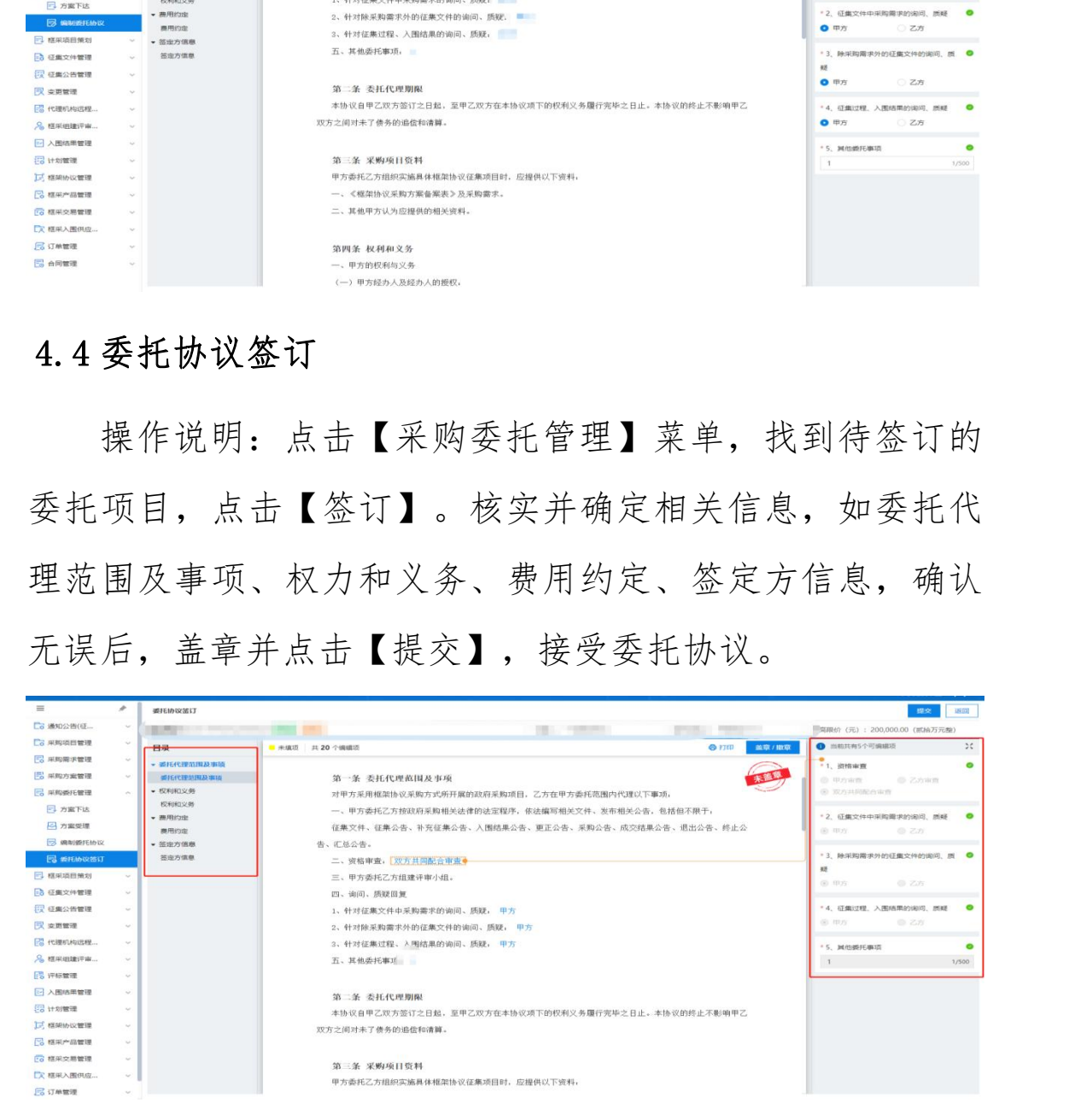

#### 5.设置项目负责人

操作说明:进入【设置项目负责人】菜单,找到需要设 置项目负责人的项目,点击【设置】。分配项目负责人、项 目经办人后点击【保存】。

## 6.征集文件管理

#### 6.1 编制征集文件

操作说明:进入【征集文件管理】-【编制征集文件】菜 单,找到待编制核的项目,点击【编制】。编制征集邀请、 供应商须知等相关内容,最后点击【提交】进行确认。

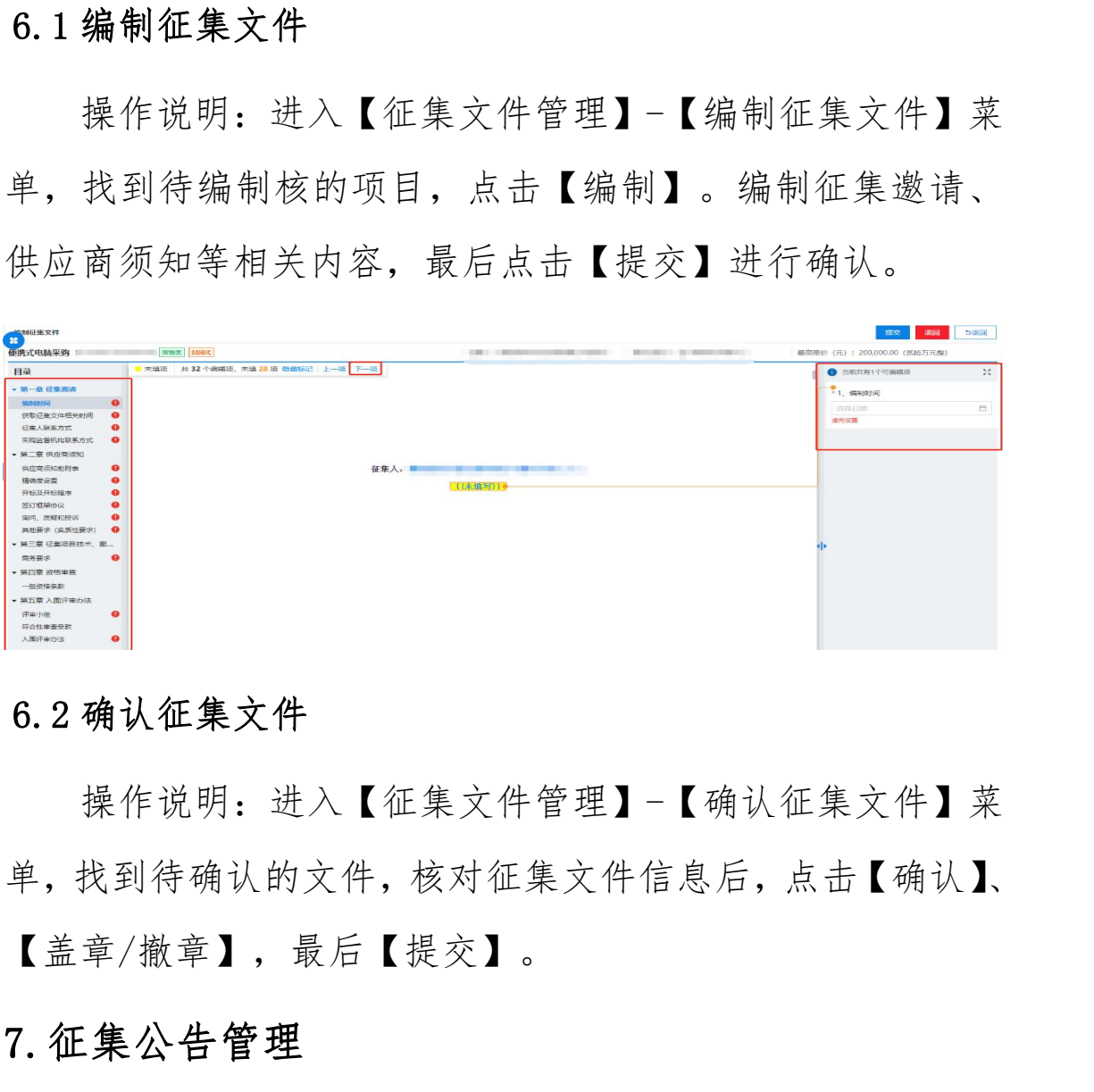

#### 6.2 确认征集文件

操作说明:进入【征集文件管理】-【确认征集文件】菜 单,找到待确认的文件,核对征集文件信息后,点击【确认】、 【盖章/撤章】,最后【提交】。

#### 7.征集公告管理

#### 7.1 编制征集公告

操作说明:进入点击【征集公告管理】-【编制征集公告】 菜单,找到待编制的项目,点击【编制】。编制征集人信息、

获取征集文件地点和时间等相关内容,最后点击【提交】审 あいしゃ しゅうしゃ あいしゃ あいしゃ あいしゃ あいしゃ はんしゃ あいしゃ はんしゃ はんしゃ

#### 7.2 审核征集公告

操作说明:进入【征集公告管理】-【审核征集公告】找 到待办理的项目,点击【审核】。确认征集公告无误后,点 击【确认】,输入通过审核意见。如果未通过,输入审核意 见后将退回至征集公告编辑处重新编制。

#### 7.3 发布征集公告

操作说明:进入【征集公告管理】-【发布征集公告】菜 单,找到待发布的项目,点击【发布】,确认征集公告内容 无误后,点击【发布】。

#### 8.变更管理

针对于框架采购项目征集公告已经发出的情况下,项目 发生变更,需更改征集文件。

#### 8.1 发起变更

操作说明:点击【变更管理】菜单,找到需更改项目的 征集公告,点击【变更】。变更的征集公告将退回至编辑征 集文件。退回的征集文件按照需求更改完成并确认无误后, 点击提交。 内蒙古自治区财政厅

#### 8.2 编制变更公告

10

操作说明:点击【编制变更公告】,找到提交确认并已 经更改好征集文件的项目,点击【编辑】,按照更正公告标 准,开始填写变更公告标题、更正事项、其他补充事项、采 购人信息、代理机构信息、项目联系人,按需求填写完成并 确认无误后,点击【提交】。

#### 8.3 审核变更公告

操作说明:点击【审核变更公告】,找到提交审核的变 更公告的,点击【审核】。确认变更公告填写内容无误后, 点击【确认】,填写审核通过意见。

#### 8.4 发布变更公告

操作说明:点击【发布变更公告】,找到已经审核通过 的变更公告,点击【发布】。再次确认变更公告内容无误后, 点击【发布】。 8.3 审核变更公告<br><br><br>要公告的,点击【审核】。确认变更公告算与内容无误后,点去【确认】,填写审核通过意见。<br><br>点击【确认】,填写审核通过意见。<br><br>8.4 发布变更公告<br><br>微笑的名字:我有了一再次确认变更公告内容无误后,<br><br>的变更公告,点击【发布】。再次确认变更公告内容无误后,<br><br>实在分享,点击【发布】。再次确认变更公告内容无误后,<br><br><br><br>好对于框架采购项目征集公告已经发出的情况下,项目<br><br>女生采购管理<br>常时手机来变的。<br><br><br><br><br><br>针对

## 9.终止采购管理

针对于框架采购项目征集公告已经发出的情况下,项目 发生变更,需终止采购任务的。

#### 9.1 终止采购

操作说明:点击【终止采购任务】菜单,找到代办的项 目,点击【终止采购】。

#### 9.2 终止采购审核

操作说明:点击【终止采购审核】菜单,找到代办的项 目,点击【审核】。选择通过或退回(退回将退回上一节点)。

#### 9.3 编辑终止公告

操作说明:点击【编制终止公告】菜单,找到代办的项 目,点击【起草】。编辑终止公告,编辑完成后点击【提交】。

#### 9.4 审核终止公告

操作说明:点击【审核终止公告】菜单,找到代办的项 目,点击【办理】。确认终止公告内容无误,点击【确认】 审核通过。

#### 9.5 发布终止公告

操作说明:点击【发布终止公告】菜单,找到代办的项 目,点击【办理】。确认公告内容无误,点击【发布】发布 终止公告。 日,从击【起车】。溯西经上公言,溯西《风后太击【状文】<br>9.4 审核终止公告<br> 操作说明:点击【审核终止公告内容无误,点击【确认】<br> 目,点击【办理】。确认终止公告内容无误,点击【确认】<br><br> 审核通过。<br> 9.5 发布终止公告<br> 操作说明:点击【发布终止公告】菜单,找到代办的项<br><br>终止公告。<br> 3. 点击【办理】。确认公告内容无误,点击【发布】发布<br><br><br><br> 日,点击【办理】。确认公告内容无误,点击【发布】发布<br><br><br><br><br> 日

## 10.重新组织征集

针对于框架采购项目已经发布终止公告的情况下,项目 需要重新开展的。

#### 10.1 重新组织征集

操作说明:点击【重新组织征集】菜单,找到代办的项 目,点击【编制】选择需要重新组织征集的包,选择退回节 点后【暂存】-【提交】审核。

#### 10.2 重新组织征集审核

操作说明:点击【重新组织征集审核】菜单,找到代办 的项目,点击【审核】确定退回节点和退回理由等没问题后, 点击【确认】。

## 11.评审专家抽取

操作说明:登录内蒙古自治区政府采购云平台,点击【专 家管理】系统,进入【专家抽取】-【专家需求表申报】菜单, 点击【新增】,选择项目,录入专家需求信息后,点击【保 存】→【提交】,审核通过系统会自动抽取。

## 12.开标/开启

操作说明: 讲入【开标/开启】-【开标大厅】菜单, 找 到今日开标的项目,点击【进入开标】。选择要开启的包, 点击【项目开启】。点击【解密时限】设置响应文件解密时 限,解密时间应不少于 30 分钟。

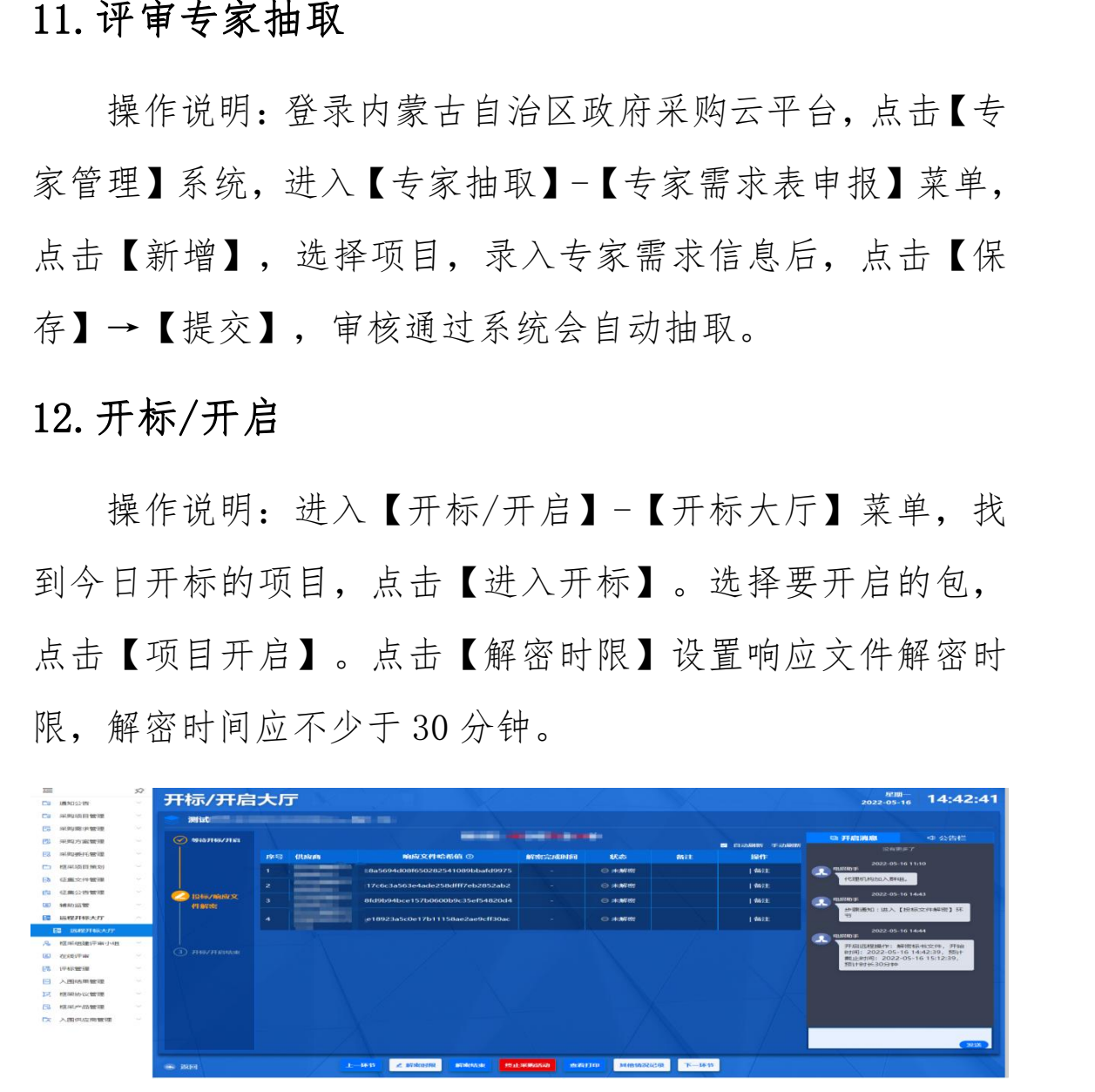

等待供应商解密响应文件。待解密时间结束后,点击【下 一环节】,进入签名环节。在唱标环节,确认所有供应商已 核对《开标记录表》。点击【下一环节】,开启结束。

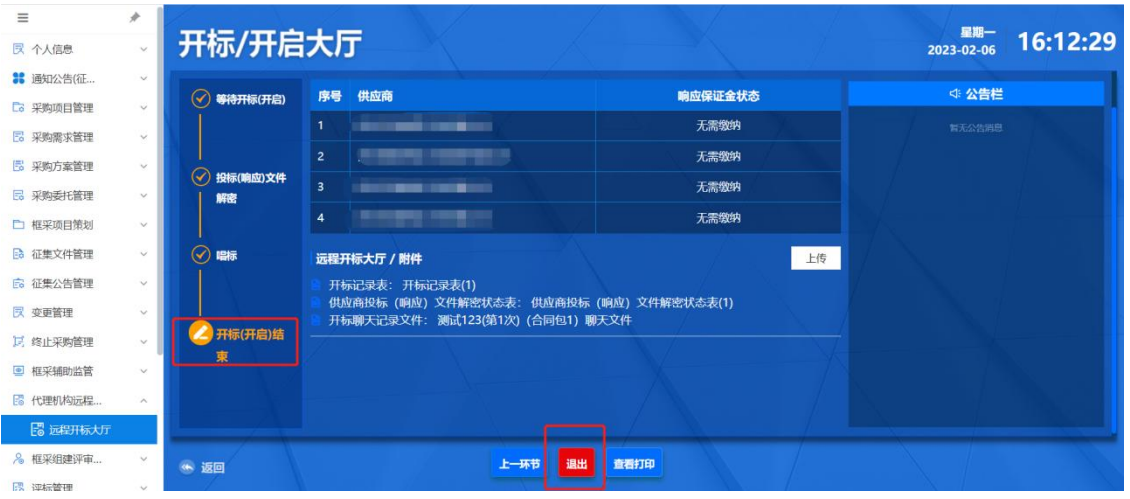

## 13.征集项目评审

#### 13.1 组建资格评审小组

操作说明:进入【框采组建评审小组】-【资格评审小组】 菜单,找到待评审的项目,点击【创建】。

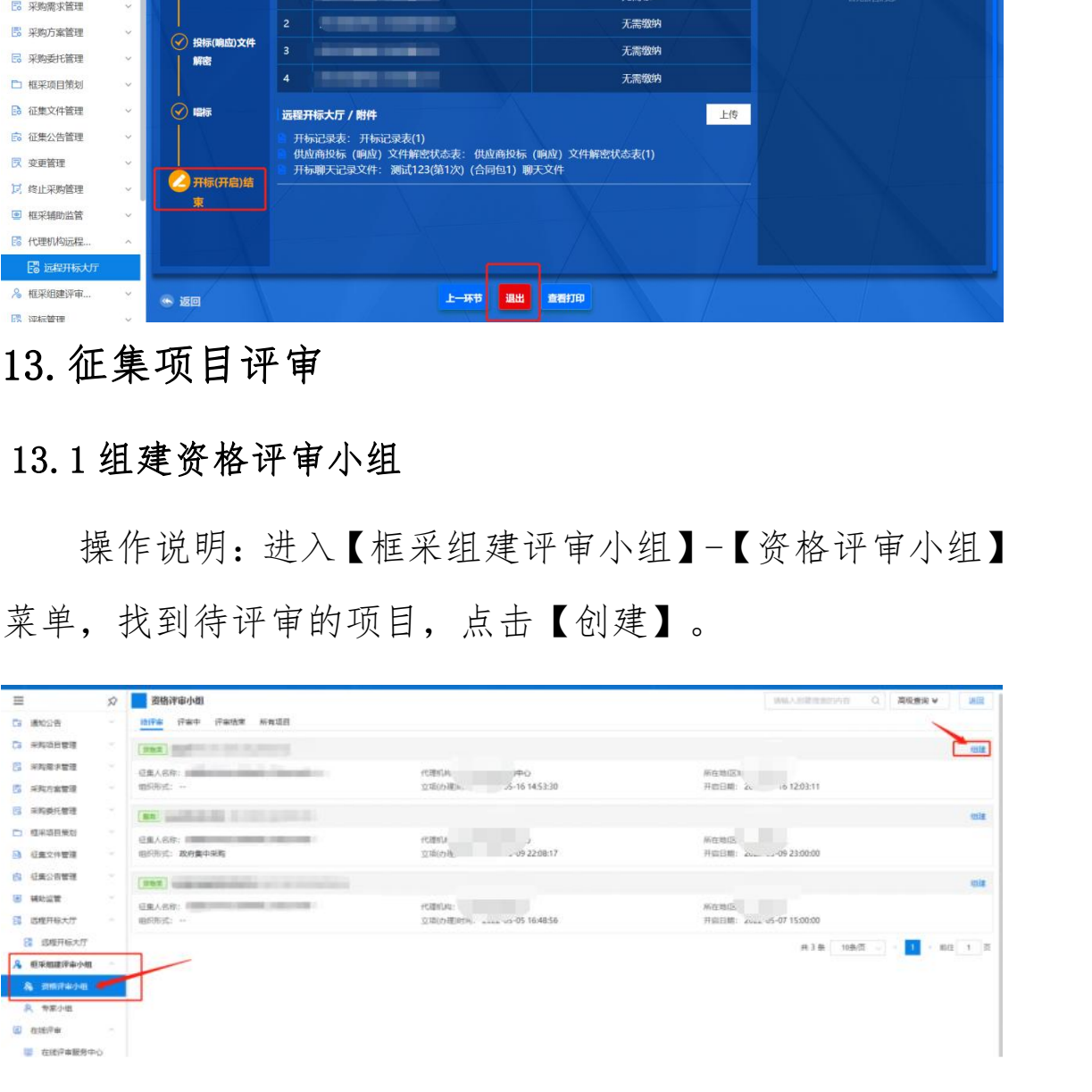

增加资格审查小组成员,开始确认小组成员到场情况, 点击【签到】。允许小组成员使用 CA 签到或身份证签到方式, 确定信息无误后,点击【提交】。从小组成员中选择一位成 员为组长。点击【设为组长】进行设置。

#### 13.2 组建专家小组

操作说明: 进入【框采组建评审小组】-【专家小组】菜 单,找到待评审的项目,点击【创建】。

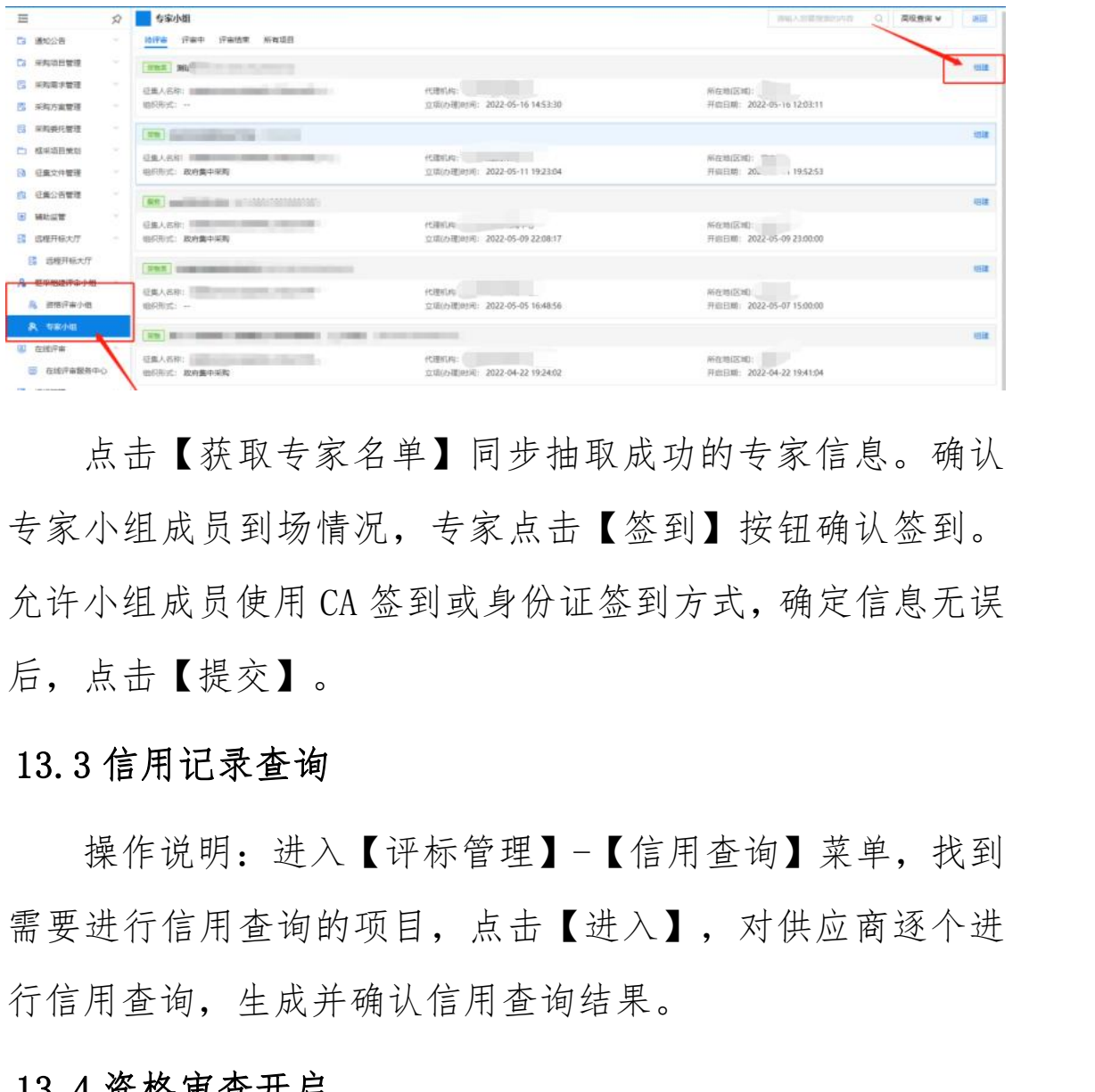

点击【获取专家名单】同步抽取成功的专家信息。确认 专家小组成员到场情况,专家点击【签到】按钮确认签到。 允许小组成员使用 CA 签到或身份证签到方式,确定信息无误 后,点击【提交】。

#### 13.3 信用记录查询

操作说明:进入【评标管理】-【信用查询】菜单,找到 需要进行信用查询的项目,点击【进入】,对供应商逐个进 行信用查询,生成并确认信用查询结果。

#### 13.4 资格审查开启

操作说明:进入【评标管理】菜单找到需要评审的项目, 点击【进入评审】。点击【开启评审】,确定开启资格评审。

#### 13.5 资格审查复核

操作说明:进入【评标管理】菜单,找到需要复核的项 目,去复核。

#### 13.6 资格审查结束

操作说明:进入【评标管理】菜单,找到需要结束的项 目,点击【评审过程管理】。结束资格审查。点击【评标完 成】或【去结束】。

#### 13.7 项目评审开启

操作说明: 进入【评标管理】菜单,找到需要评审的项 目,点击【评审过程管理】。点击【开启评审】开启项目评 审。

#### 13.8 项目评审复核

操作说明: 进入【评标管理】菜单, 找到需要复核的项 目,点击【评审过程管理】、【结果复核】或【去复核】, 开始复核。 内蒙古自治区财政厅

#### 13.9 项目评审结果确认

操作说明:进入【评标管理】菜单,找到需要复核的项 目,点击【评审过程管理】、【代理确认】或【去确认】菜 单,进行确认。

#### 13.10 项目评审结束

16

操作说明: 讲入【评标管理】菜单, 找到需要结束的项 目,点击【评审过程管理】。结束项目评审 。点击【评审完 成】或【去结束】。

#### 14.入围结果管理

#### 14.1 编制入围结果公告

操作说明: 进入【编制入围结果公告】菜单, 找到待编 制的项目,点击【起草】。根据系统提示编辑公告相关内容。 确认填写无误后,提交。

#### 14.2 审核入围结果公告

操作说明:进入【入围结果管理】-【审核入围结果公告】 菜单,找到待办理的项目,点击【办理】,审核公告相关内 容。

#### 14.3 发布入围结果公告

操作说明: 进入【入围结果管理】-【发布入围结果公告】 菜单,找到待办理的项目,点击【办理】。确认公告内容无 误后,点击发布。 14.1 编制入围结果公告<br><br>摄作说明: 进入【编制入围结果公告】菜单,找到待编<br>制的项目,点击【起草】。根据系统提示编辑公告相关内容。<br>确认填写无误后,提交。<br><br>14.2 审核入围结果公告<br>菜单,找到待办理的项目,点击【办理】,审核公告相关内容。<br>菜单,找到待办理的项目,点击【办理】,审核公告相关内容。<br>操作说明: 进入【入围结果管理】-【发布入围结果公告】<br>菜单,找到待办理的项目,点击【办理】。确认公告内容无<br>某单,找到待办理的

## 15.框架协议管理

#### 15.1 框架协议编制

操作说明: 进入【框架协议管理】-【框架协议编制】菜 单,找到待编制的项目,点击【生成框架协议】,确认框架

协议内容无误后,点击【提交】。

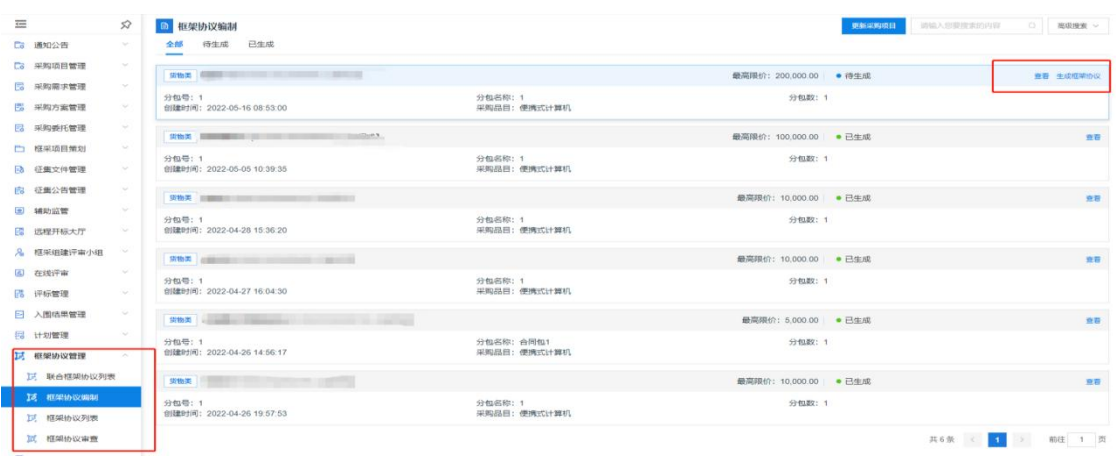

#### 15.2 框架协议审查

操作说明: 进入【框架协议管理】-【框架协议审查】菜 单,找到待审查的协议,点击【审查】,确认无误后,输入 审查意见, 完成审查。

#### 16.入围供应商管理

#### 16.1 委托代理商管理

操作说明:进入【入围供应商管理】-【委托代理商管理】 菜单,找到需要确认的委托关系,点击【确认委托结果】。 查看代理商详情,委托关系确认无误后,点击【确认】完成 委托代理商信息确认。 内蒙古自治区财政厅

## 17.开放式框架协议审核

针对于框架采购项目征集公告已经发出的情况下,供应 商申请加入框架协议。代理机构审核供应商。

#### 17.1 开放式框架协议审核

操作步骤:点击【框架协议管理】-【开放式框架协议申 请】菜单,找到需审核的供应商申请。点击审核,选择审核 通过或不通过。

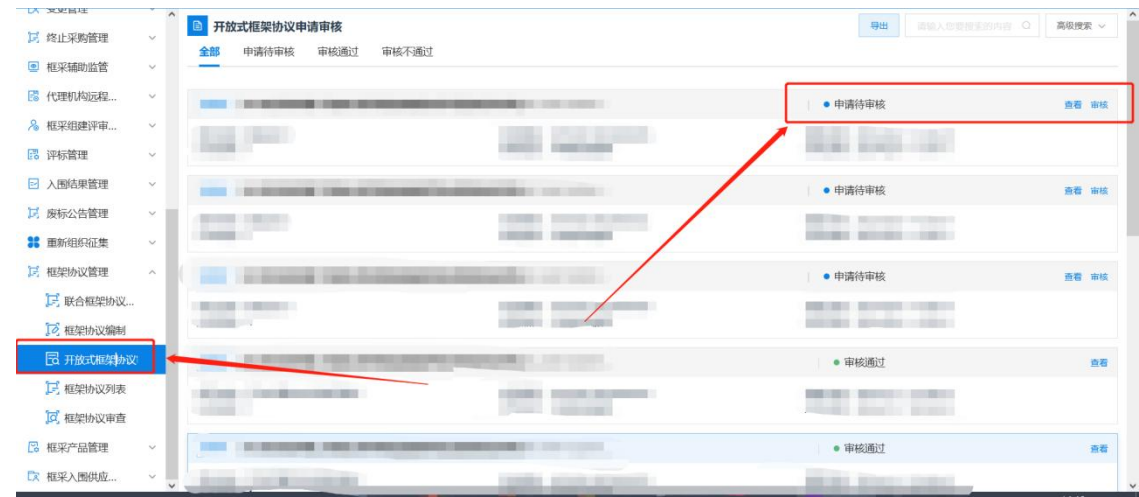

## 17.2 签订协议

操作说明: 点击【框架协议管理】-【框架协议列表】菜 单,找到待签订点击【协议签订】。供应商需要全部供应商 签都显示已签订转态后,代理机构可一键签订。

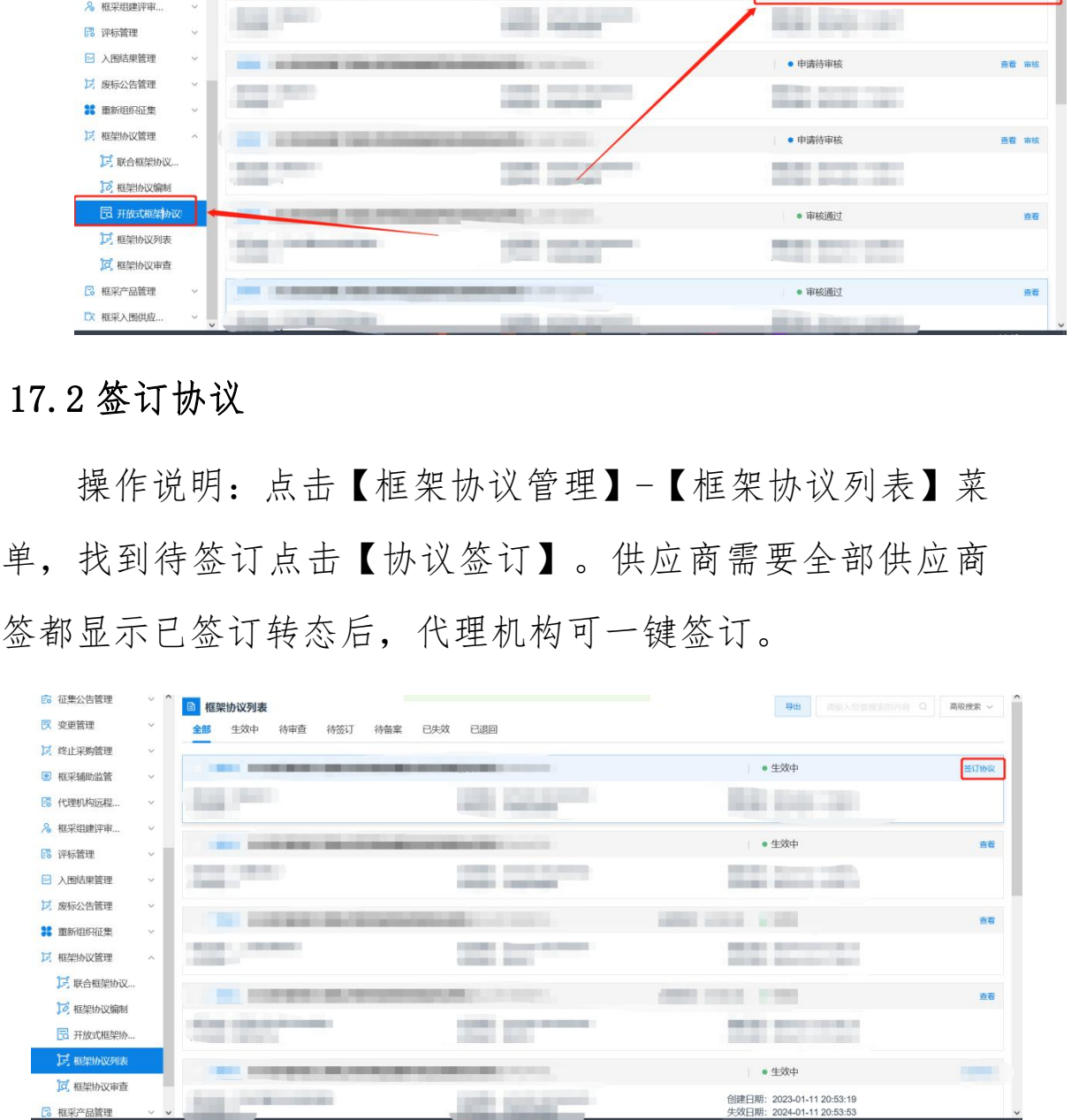

# <span id="page-19-0"></span>二、厂商操作指南

## 1.工具下载

各参与供应商需要下载并安装投标(响应)客户端,用 于后续进行响应文件的制作。

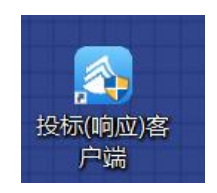

#### 2.信息维护

各参与供应商需在内蒙古自治区政府采购云平台完成供 应商登记的基础上,申请进入框架协议电子化采购系统。

#### 2.1 厂家授权

用于生产厂商给唯一授权代理商授权。操作说明:点击 【新增授权供应商】,选择需要授权的供应商后,点击右上 角的【确定授权】完成授权。被授权的唯一授权代理商可以 使用生产厂家入库产品进行响应征集报价,但是无法录入和 修改产品参数信息。 3. 信息维护<br><br>在商登记的基础上,申请进入框架协议电子化采购系统。<br>应商登记的基础上,申请进入框架协议电子化采购系统。<br>2.1 厂家授权<br>用于生产厂商给唯一授权代理商授权。操作说明:点击<br>【新增授权供应商】,选择需要授权的供应商后,点击右上<br>角的【确定授权】完成授权。被授权的唯一授权代理商可以<br>使用生产厂家入库产品进行响应征集报价,但是无法录入和<br>使用生产厂家入库产品进行响应征集报价,但是无法录入和<br>修改产品参数信息。

20

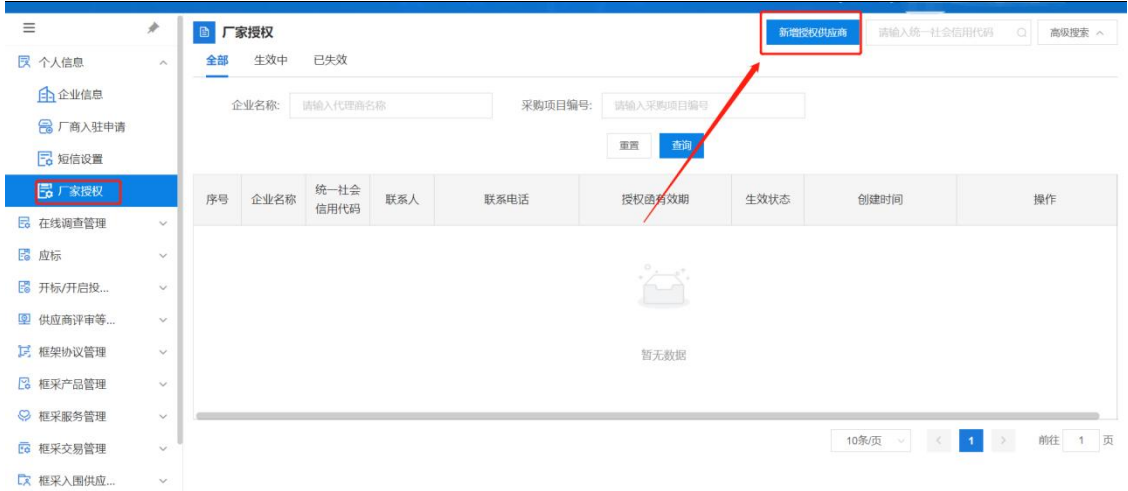

## 2.2 供应商信息

操作说明: 进入【框架协议】系统, 在【个人信息】下 找到【企业信息】菜单,维护企业销售信息、企业基本信息、 供应商类型。

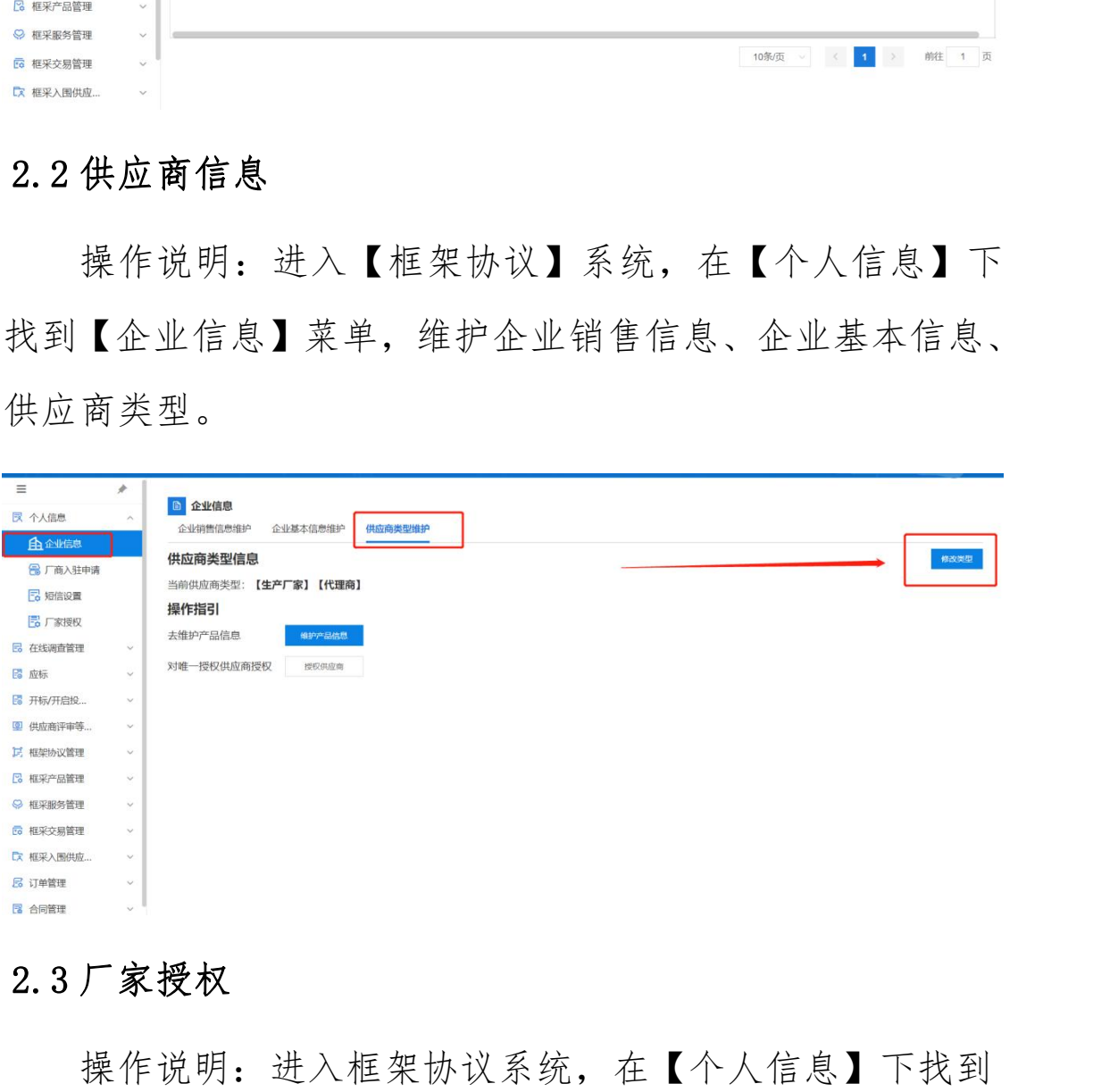

## 2.3 厂家授权

操作说明: 进入框架协议系统, 在【个人信息】下找到 【厂商授权】菜单,新增授权供应商,用于管理唯一授权供 应商。

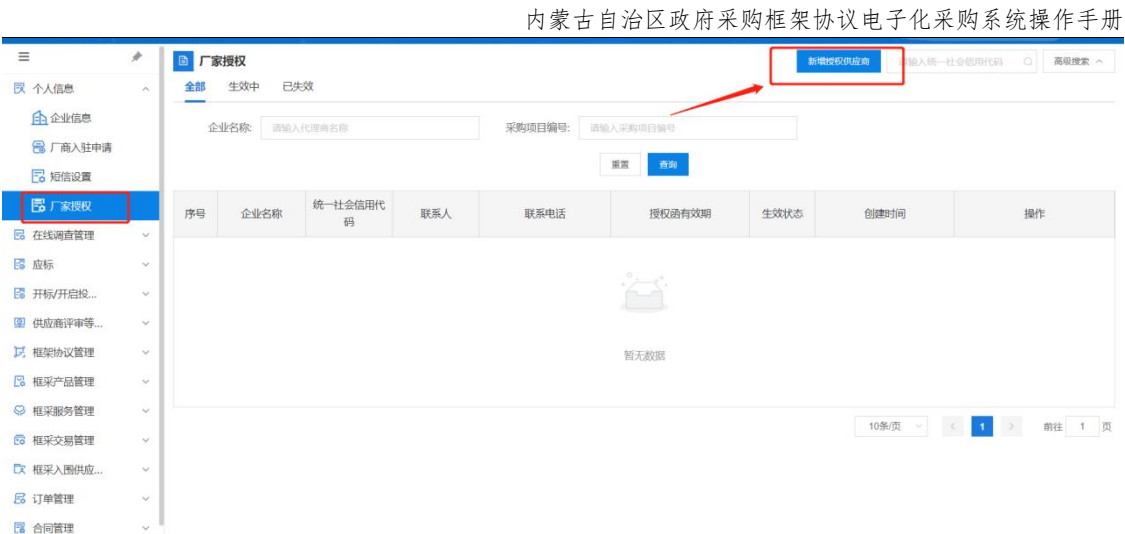

## 3.响应产品管理

## 3.1 产品录入

| 6 框采交易管理<br>【文框采入围供应<br><b>尾 订单管理</b><br>图 合同管理 | $\checkmark$<br>$\ddot{\vee}$<br>$\checkmark$ |                               |                            |                 |       | 10条页 / 〈   1<br>> 前往 1 页    |
|-------------------------------------------------|-----------------------------------------------|-------------------------------|----------------------------|-----------------|-------|-----------------------------|
|                                                 |                                               | 3. 响应产品管理                     |                            |                 |       |                             |
| $3.1$ 产品录入                                      |                                               |                               |                            |                 |       |                             |
|                                                 |                                               |                               |                            |                 |       | 操作说明: 点击【我的产品】菜单, 点击【新增】, 录 |
|                                                 |                                               |                               | 入拟响应的产品。选择品目、品牌、型号,根据系统提示, |                 |       |                             |
|                                                 |                                               |                               |                            |                 |       | 录入产品信息。注意对照采购标的的技术要求进行录入。录  |
|                                                 |                                               | 入完成后点击【保存】。                   |                            |                 |       |                             |
|                                                 |                                               |                               |                            |                 |       |                             |
| $\equiv$                                        |                                               | <b>B 我的产品</b>                 |                            |                 | 新聞空品  | 输入产品编码<br>高级搜索 、<br>$\circ$ |
| ス 个人信息                                          |                                               | 全部(5)<br>未入库(0)<br>入库(5)      | 审核中(0)                     |                 |       |                             |
| <b>B</b> 在线调查管理<br>图 应标                         | $\ddot{\psi}$                                 | 产品名称                          | 品目                         | 品牌              | 产品状态  | 操作                          |
| 图 开标/开启投                                        |                                               | COMMERCIAL SECTION CONTINUES. |                            |                 |       | 录入时间: 2023-02-02 23:26:05   |
| 2 供应商评审等                                        |                                               | <b>COLLEGE</b>                |                            |                 |       |                             |
| 12 框架协议管理                                       |                                               |                               | <b>COLLEGE</b>             |                 | • 已入库 | 查看 入库管理 更多 >                |
| <b>B 框采产品管理</b>                                 |                                               |                               |                            |                 |       | 录入时间: 2022-09-19 10:03:51   |
| 我的产品                                            |                                               |                               |                            |                 |       |                             |
| 8 入围产品管理<br>2 产品升级管理                            |                                               |                               | <b>Contract Contract</b>   |                 | ● 已入库 | 查看 入库管理 更多 v                |
| oj 产品配件或耗材                                      |                                               |                               |                            |                 |       | 录入时间: 2022-09-19 10:01:31   |
| 88 入围产品库                                        |                                               |                               |                            |                 |       |                             |
| 2 我的代理产品                                        |                                               | <b>TELEVIS</b>                | <b>CONTRACTOR</b>          | <b>BUILDING</b> | • 已入库 | 查看 入库管理 更多 v                |
| ◎ 框采服务管理                                        |                                               |                               |                            |                 |       | 录入时间: 2022-08-24 20:08:05   |
| E 框采交易管理<br>【文框采入围供应                            |                                               |                               |                            |                 | ▲已入库  | <b>青焉 λ库管理 画名 ∨</b>         |
|                                                 |                                               |                               |                            |                 |       |                             |

3.2 产品入库

入库的产品才能在响应阶段用于响应采购标的。操作说 明:进入【框采产品管理】-【我的产品】找到要入库的产品, 点击【入库管理】。确认要入库的产品,点击【入库】,入 库完成。

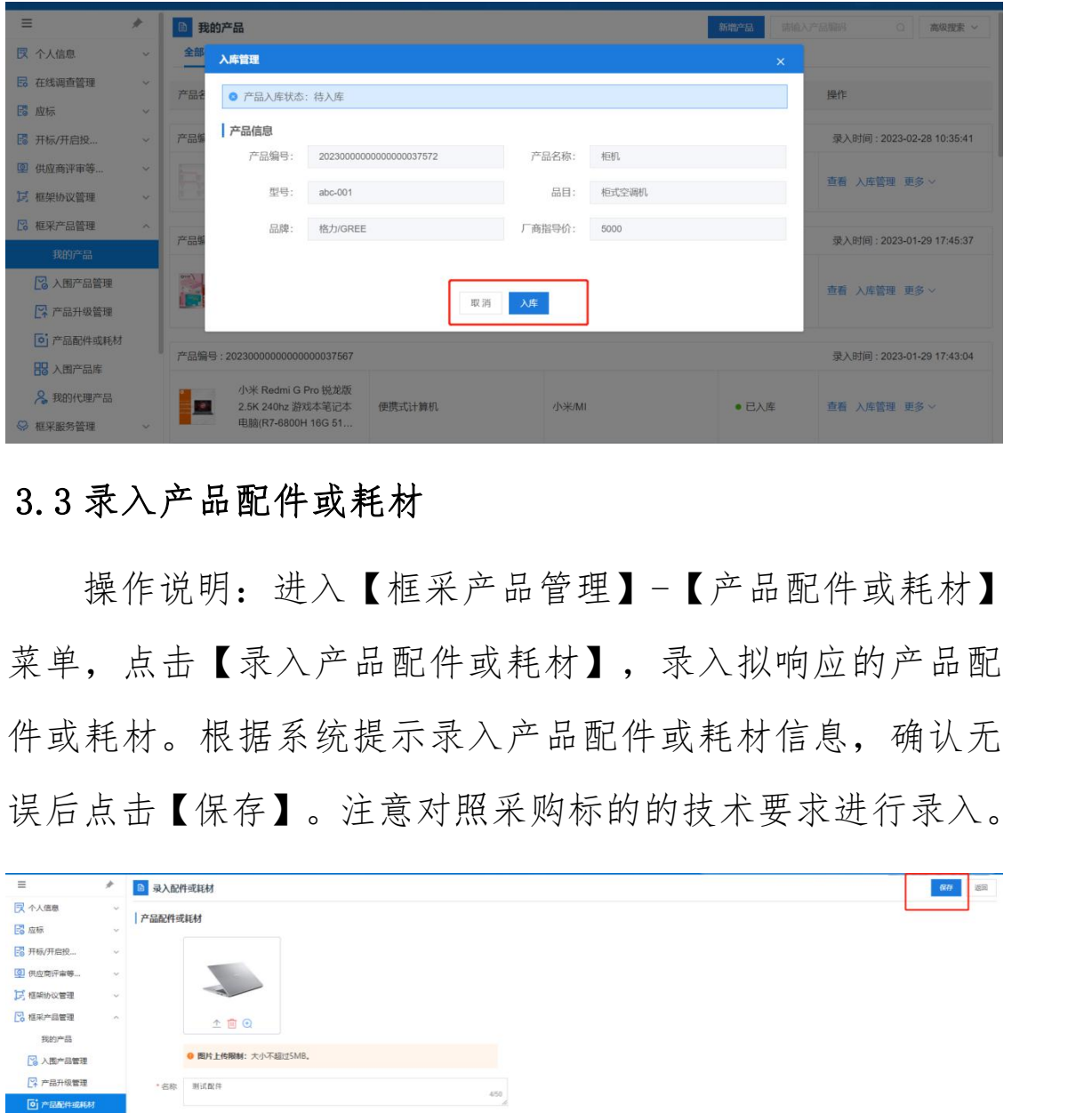

## 3.3 录入产品配件或耗材

操作说明:进入【框采产品管理】-【产品配件或耗材】 菜单,点击【录入产品配件或耗材】,录入拟响应的产品配 件或耗材。根据系统提示录入产品配件或耗材信息,确认无 误后点击【保存】。注意对照采购标的的技术要求进行录入。

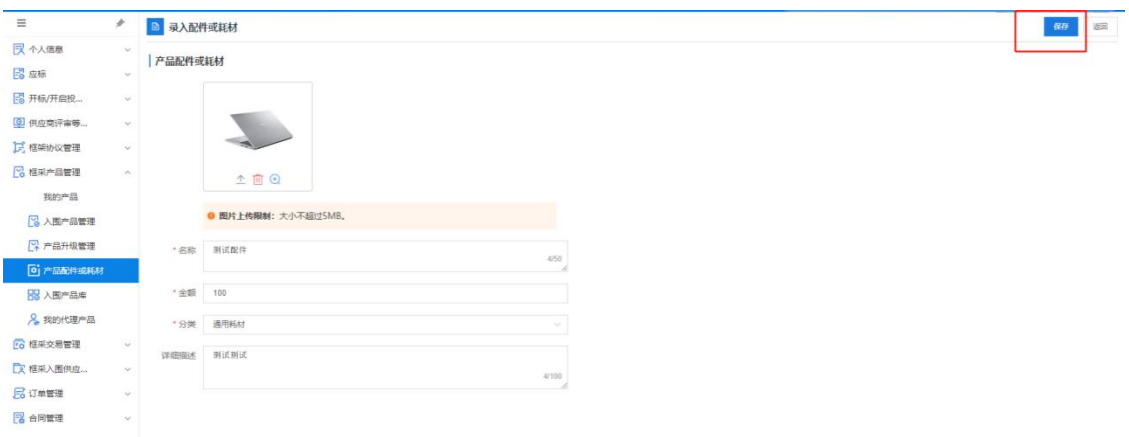

## 3.4 关联配件或耗材

操作说明: 进入【框采产品管理】-【我的产品】, 找到 产品,点击【更多】-【关联配件或耗材】,选择需要关联的 配件或耗材,确认无误后点击【确定】。

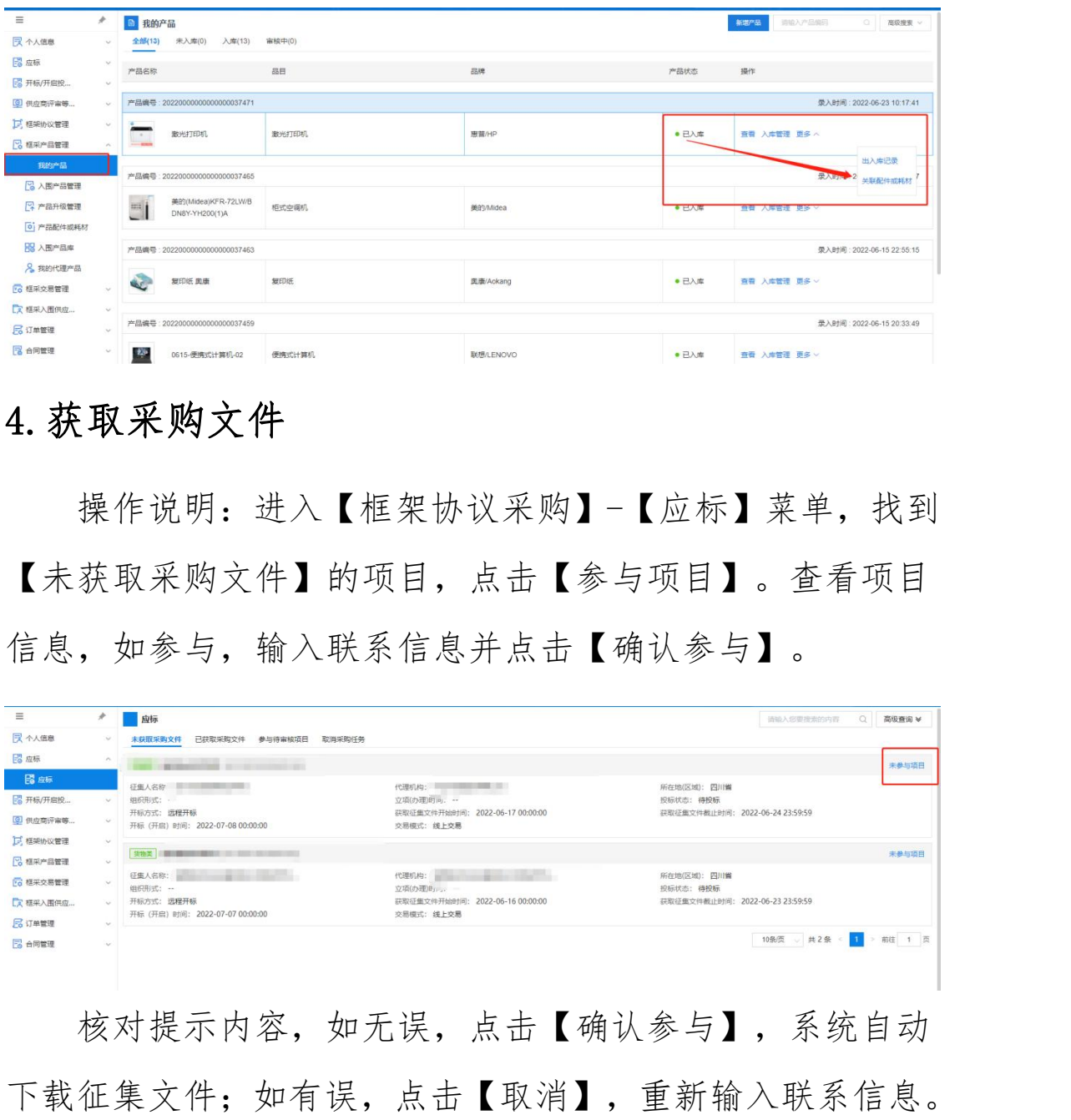

## 4.获取采购文件

操作说明: 进入【框架协议采购】-【应标】菜单, 找到 【未获取采购文件】的项目,点击【参与项目】。查看项目 信息,如参与,输入联系信息并点击【确认参与】。

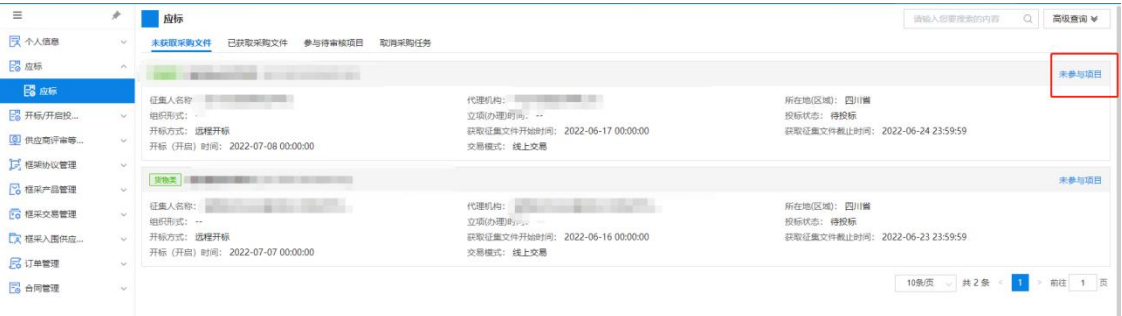

核对提示内容,如无误,点击【确认参与】,系统自动

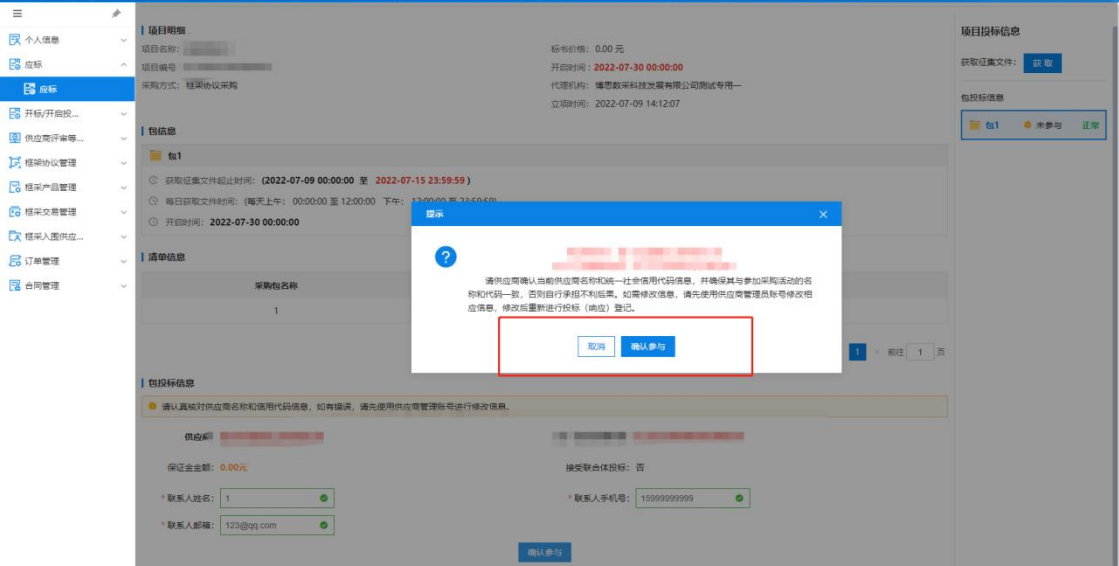

获取征集文件有三种方式,第一种是在投标(响应)登 记阶段,点击【确认参与】项目后系统自动获取。第二种是 在投标(响应)登记阶段,点击【获取】,手动获取征集文 件。 内蒙古自治区财政厅

第三种是在完成投标(响应)登记后,依次点击【已获 取采购文件】-【获取采购文件情况】-【投标】后获取。

## 5.响应文件制作

操作说明: 双击打开投标(响应)客户端, 使用账号或 CA 登录。

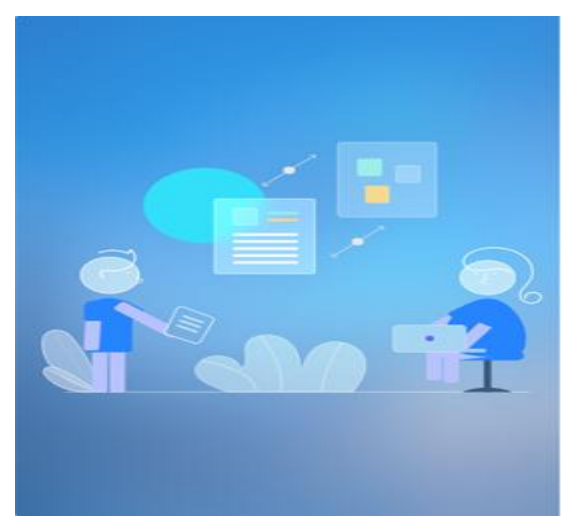

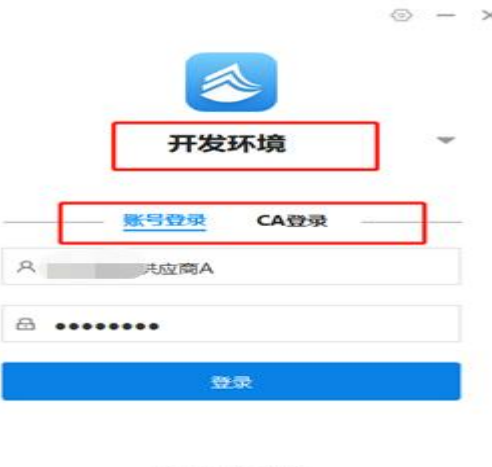

版本:V5.0.47.28

选择对应项目,点击【制作】。

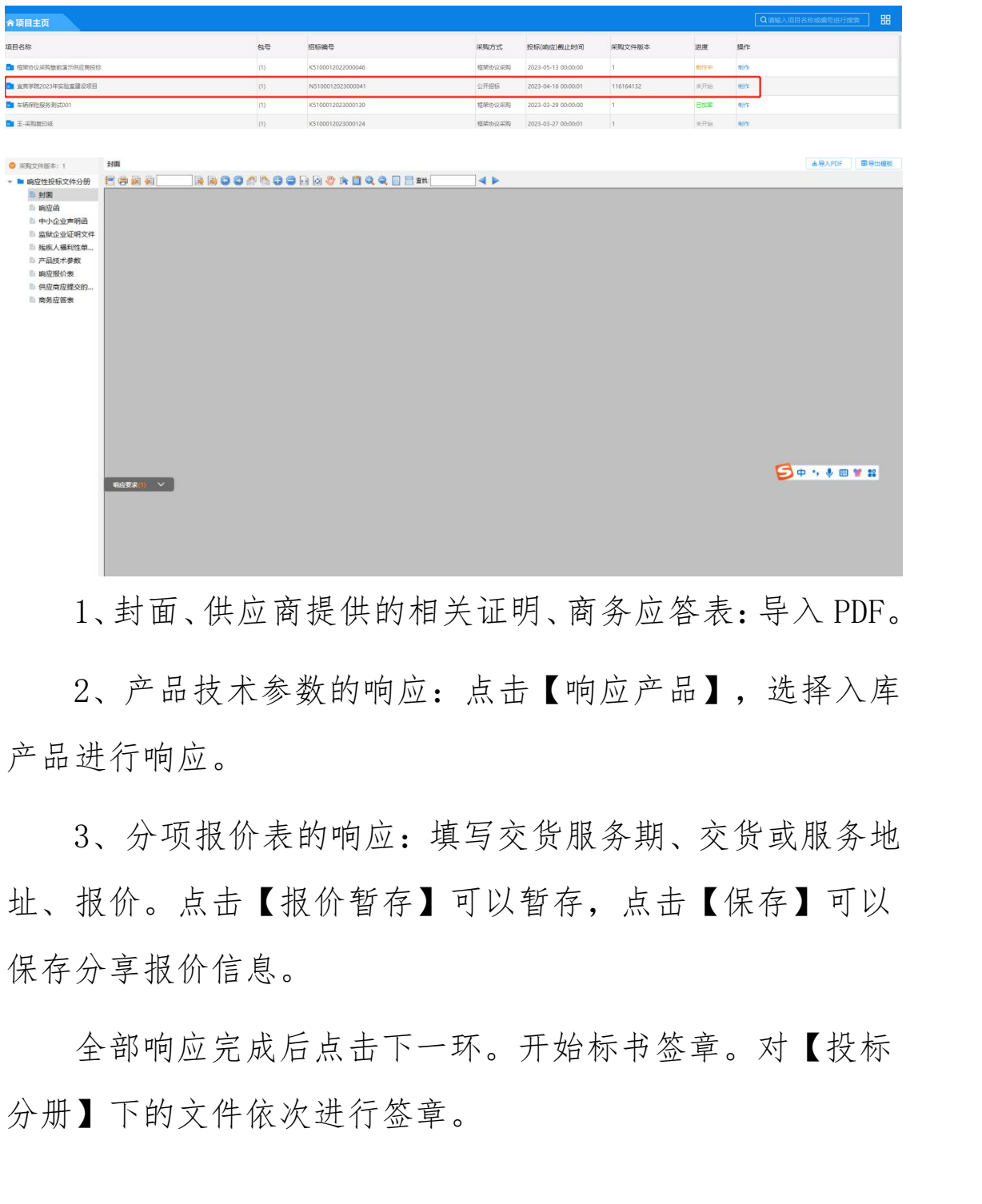

1、封面、供应商提供的相关证明、商务应答表:导入 PDF。

2、产品技术参数的响应:点击【响应产品】,选择入库 产品进行响应。

3、分项报价表的响应:填写交货服务期、交货或服务地 址、报价。点击【报价暂存】可以暂存,点击【保存】可以 保存分享报价信息。

全部响应完成后点击下一环。开始标书签章。对【投标 分册】下的文件依次进行签章。

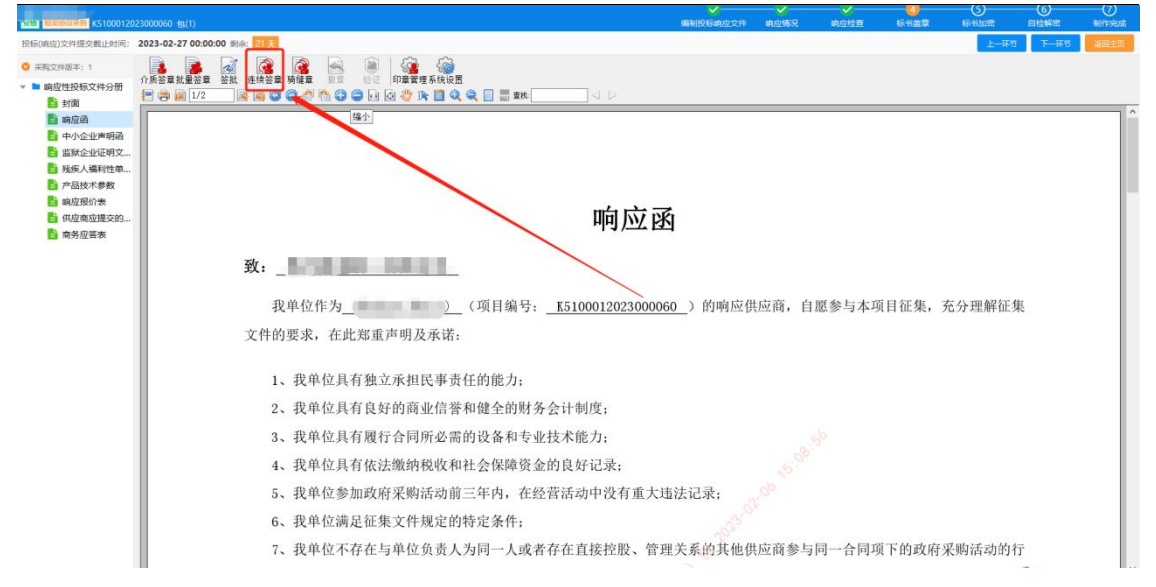

开始标书加密。选择路径,点击【去加密】,输入证书 口令,完成加密。

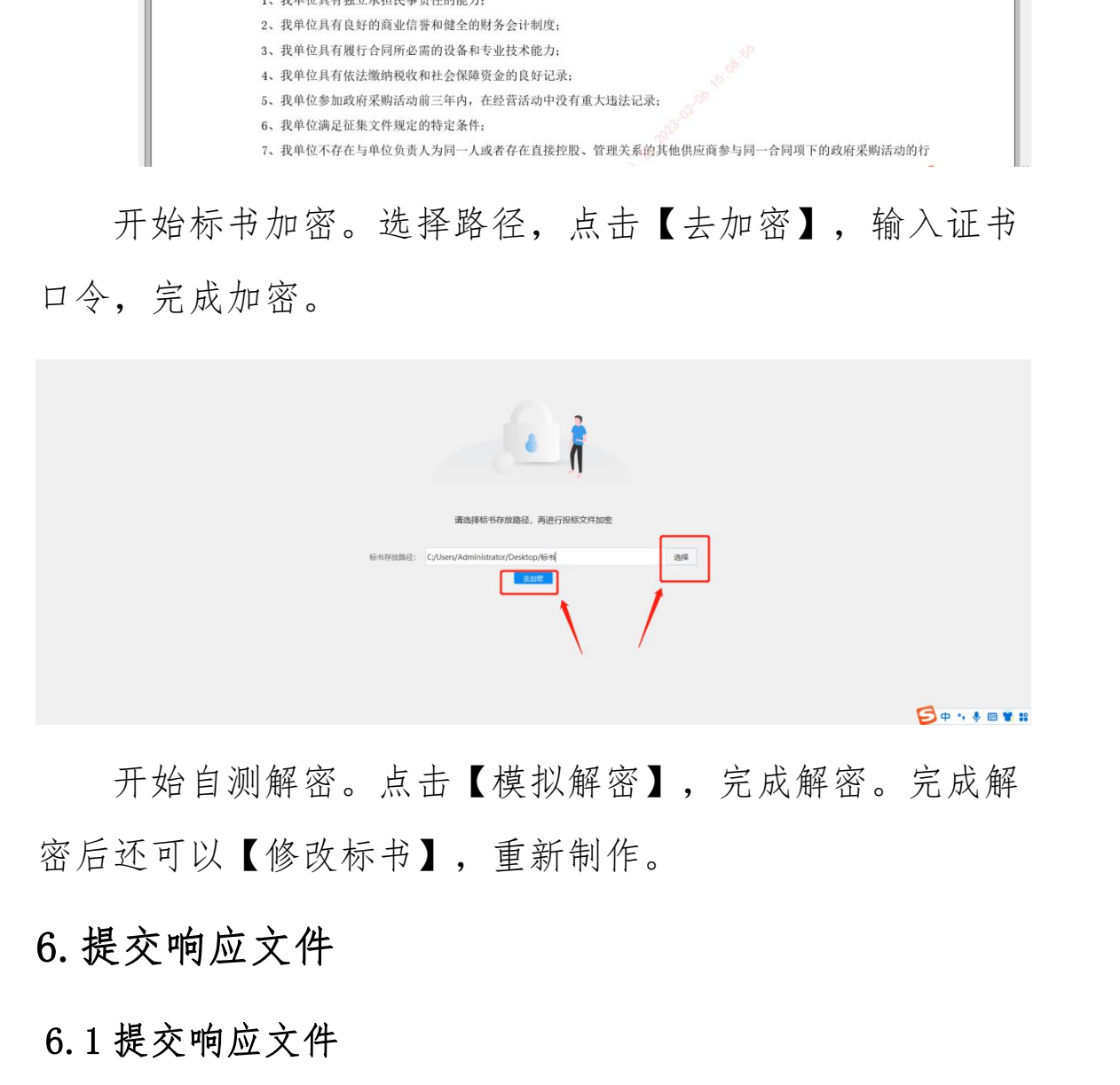

开始自测解密。点击【模拟解密】,完成解密。完成解 密后还可以【修改标书】,重新制作。

## 6.提交响应文件

#### 6.1 提交响应文件

操作说明:点击【已获取采购文件】,找到要进行响应 的项目,点击【投标(响应)管理】,点击【上传标书】, 进行响应文件的提交。

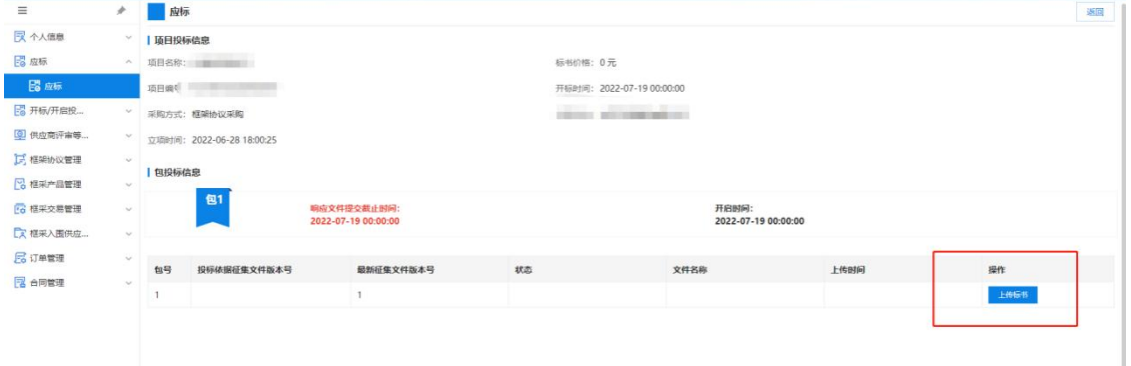

## 6.2 撤回响应文件

上传响应文件后,可以撤回响应文件,撤回后视为没有 提交响应文件。

## 7.响应文件解密

操作说明:点击【项目开启】。待集中采购机构(代理 机构)设置解密时限后,进入下一环节,点击【开始解密】。 输入 CA 密码,解密完成。

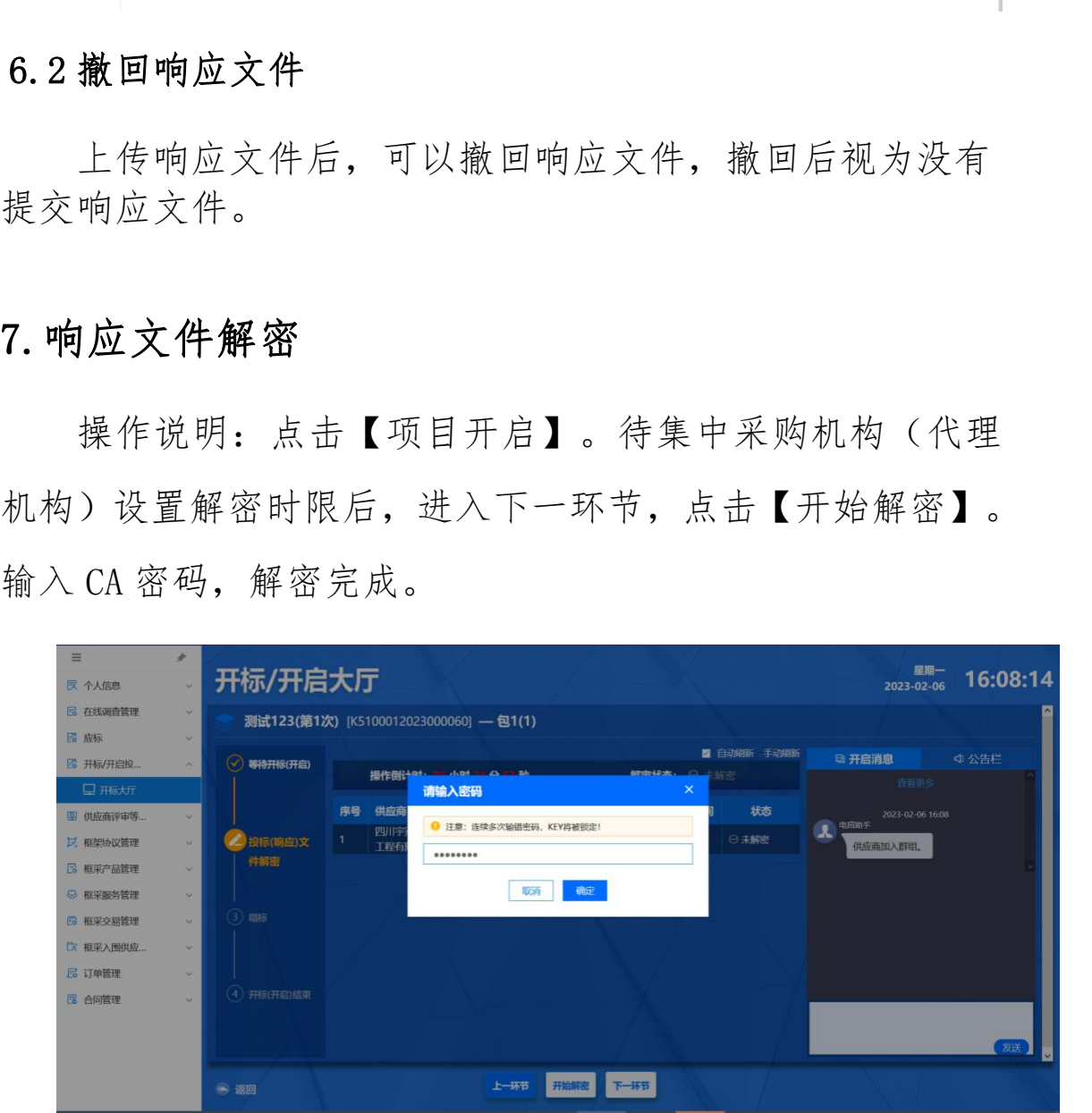

## 8.框架协议签订

操作说明:点击【框架协议列表】,找到待签订的项目,

点击【协议签订】。查看框架协议详情,点击【签订】。

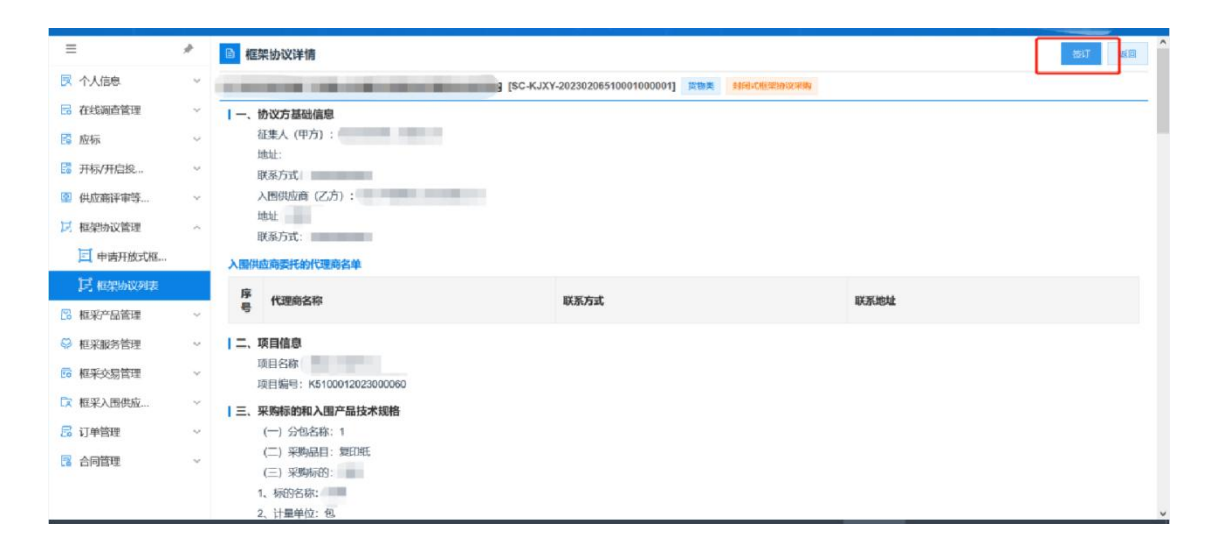

委托代理商。点击【前往委托代理商】,进入【委托代 理商管理】菜单。签订框架协议。

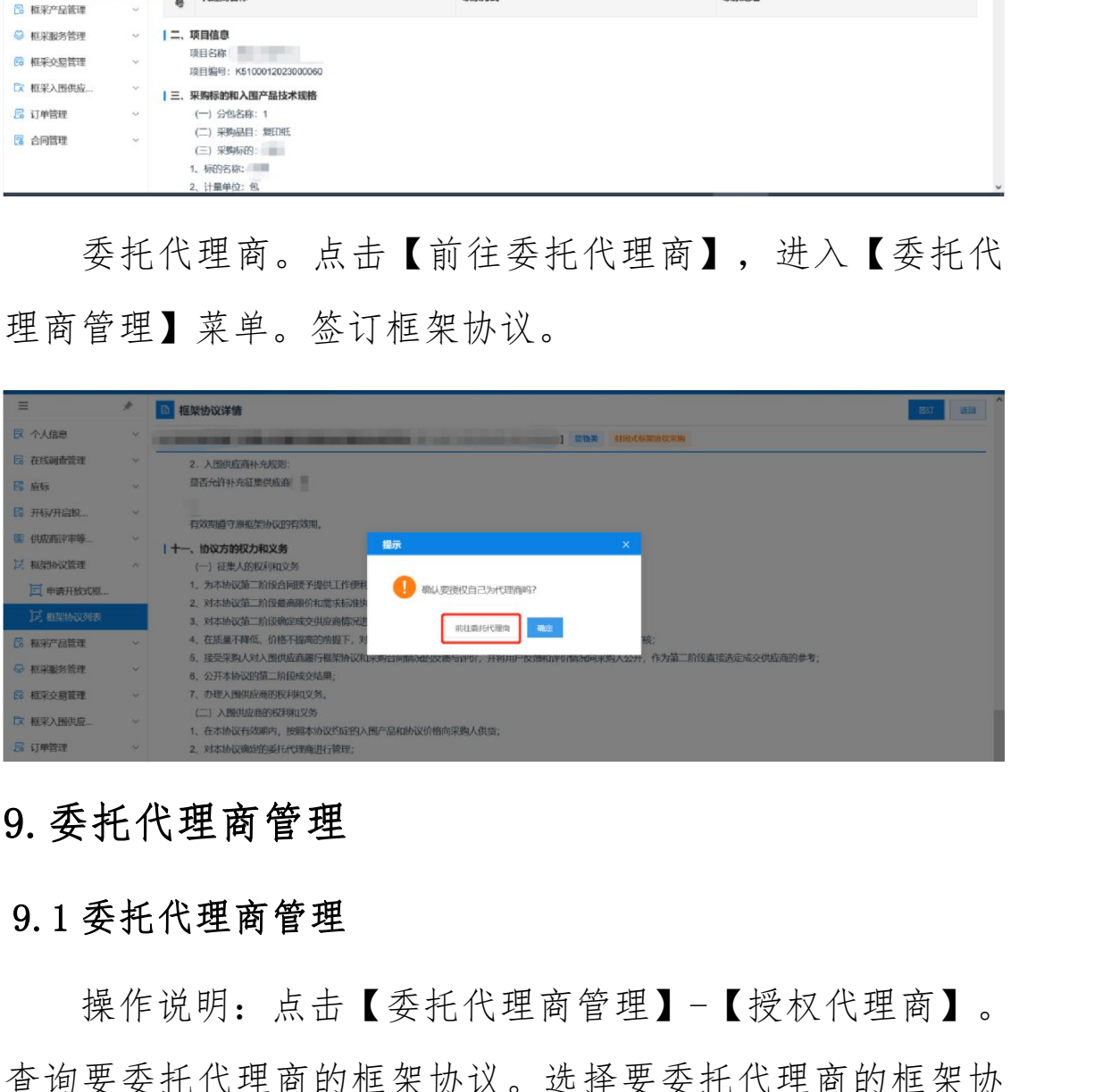

## 9.委托代理商管理

#### 9.1 委托代理商管理

操作说明:点击【委托代理商管理】-【授权代理商】。 查询要委托代理商的框架协议。选择要委托代理商的框架协 议。选择要委托的代理商,点击【选择代理商】。上传委托 协议,点击【上传文件】。

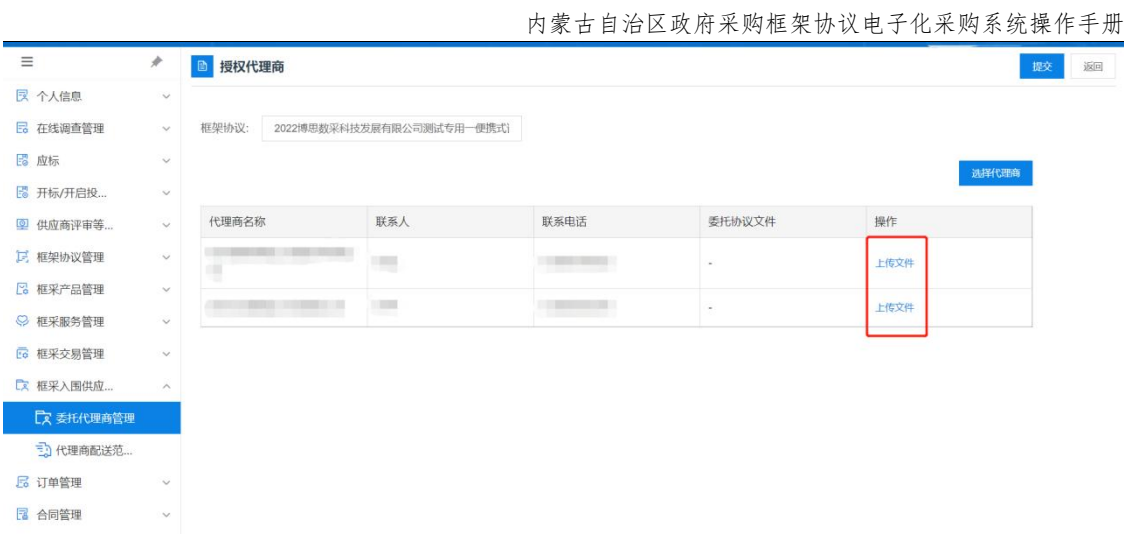

等待征集人确认委托代理信息。并在【委托代理商管理】 菜单查看征集人确认情况。

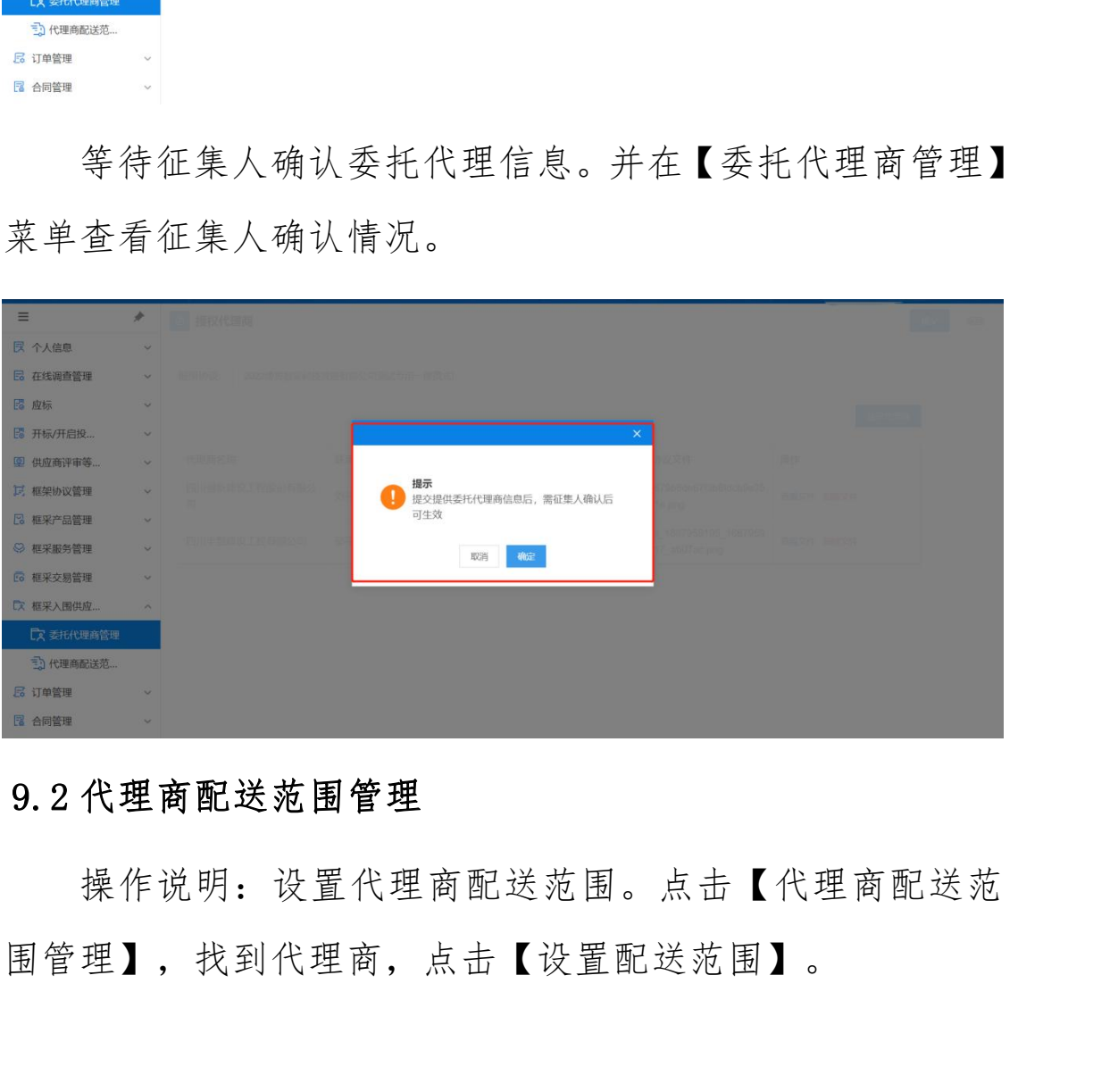

## 9.2 代理商配送范围管理

操作说明: 设置代理商配送范 围管理】,找到代理商,点击【设置配送范围】。

内蒙古自治区政府采购框架协议电子化采购系统操作手册

| $\equiv$                     | $\mathcal{P}$    |                | B 代理商配送范围管理      |                                         |                |                                                                    |                                  |                   | Q  <br>49903.0040104290449 | 高級搜索 ~ |
|------------------------------|------------------|----------------|------------------|-----------------------------------------|----------------|--------------------------------------------------------------------|----------------------------------|-------------------|----------------------------|--------|
| 民 个人信息                       | $\sim$           |                |                  |                                         |                |                                                                    |                                  |                   |                            |        |
| <b>B 在线调查管理</b>              | $\sim$           | 序层             | 框架协议编号           | 框架协议                                    | 分包号            | 代理商名称                                                              | 联系人                              | 联系电话              | 配送范围                       | 提作     |
| 16 应标                        | $\sim$           |                | SC-KJXY-20230206 | <b>Controller Controller Controller</b> | $\mathbf{1}$   | Contractor Manager Contractor                                      | mi-                              | <b>Concerted</b>  |                            | 设置配送范围 |
| 图 开标/开启投                     | $\mathcal{M}$    |                | SC-KJXY-20230202 |                                         | $\mathbf{1}$   | Committee March 1980                                               | m.                               | <b>STATISTICS</b> |                            | 设置配送范围 |
| 图 供应商评审等                     | $\sim$           | $\overline{3}$ | SC-KJXY-20220426 | TO MARKET MARKET WAS CITED FOR          | $\mathbf{1}$   | Contractor Contractor                                              | m.                               | <b>CONTRACTOR</b> |                            | 设置配置范围 |
| 12 框架协议管理<br><b>B</b> 框采产品管理 | $\sim$<br>$\sim$ |                | SC-KJXY-20230111 | <b>COLLEGE AND REAL PROPERTY AND</b>    | $\overline{1}$ | the control process process of<br>the property and the property    | <b>ARCHITECT</b><br><b>BRITT</b> | <b>CONTRACTOR</b> |                            | 设置配送范围 |
| ◎ 框采服务管理                     | $\omega$         |                | SC-KJXY-20230105 | THE REPORT FOR THE PARTY NAMED          |                | The age of the control of the con-                                 | $\overline{\phantom{a}}$         | <b>STATISTICS</b> |                            | 设置配关范围 |
| E 框架交易管理                     | $\sim$           | 6              | SC-KIXY-20221230 |                                         | $\mathbf{1}$   | <b>Commercial</b>                                                  | m.                               | <b>CONTRACTOR</b> |                            | 设置配关范围 |
| 【ス 框采入图供应                    | $\sim$           |                | SC-KJXY-20221227 | <b>Committee Committee</b>              | $\mathbf{1}$   | <b>CONTRACTORS CARDS</b>                                           | m.                               | <b>CONTRACTOR</b> |                            | 设置配送范围 |
| 【文 委托代理商管理                   |                  | $\mathcal{B}$  | SC-KJXY-20221227 |                                         |                | <b>CONTRACTOR</b>                                                  | <b>VIRTUALES</b><br><b>STERN</b> | <b>CONTRACTOR</b> |                            | 设置配送范围 |
| <b>3 代理商配送范</b><br>局 订单管理    | $\sim$           | $\circ$        | SC-KJXY-20221227 | <b>Constitution of the American</b>     | $\mathbf{1}$   | <b>CONTRACTOR</b> CARDS                                            | m.                               | <b>CONTRACTOR</b> |                            | 设置配送范围 |
| 图 合同管理                       | $\sim$           | 10             | SC-KJXY-20221222 | <b>ANTIQUORUM IN</b>                    |                | Control Contemporary Control<br>THE R. P. LEWIS CO., LANSING MICH. | ing i                            | <b>STATISTICS</b> |                            | 设置配送范围 |

# <span id="page-30-0"></span>三、采购人操作指南

说明:货物类/服务类项目操作类似,本文将以货物类为 例进行介绍。 内蒙古自治区财政厅

## 1.二阶段采购

## 1.1 直接选定

操作说明:进入【框架协议采购】系统。

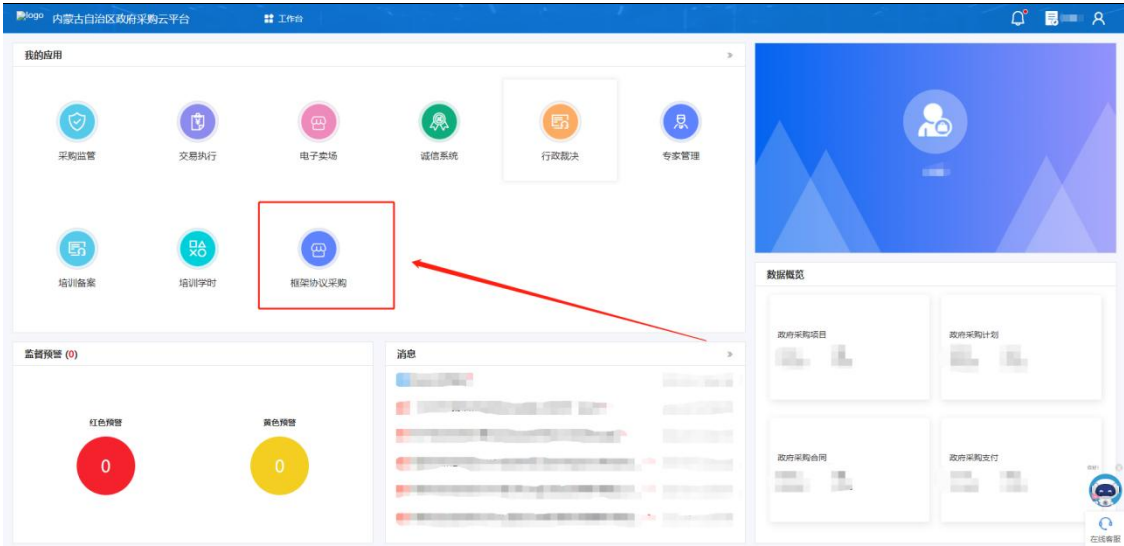

点击【入围产品库】,选择意向购买的商品点击【加入 购物车】按钮。添加完成需要购买的商品后,点击页面右上 角【我的购物车】进入结算界面。

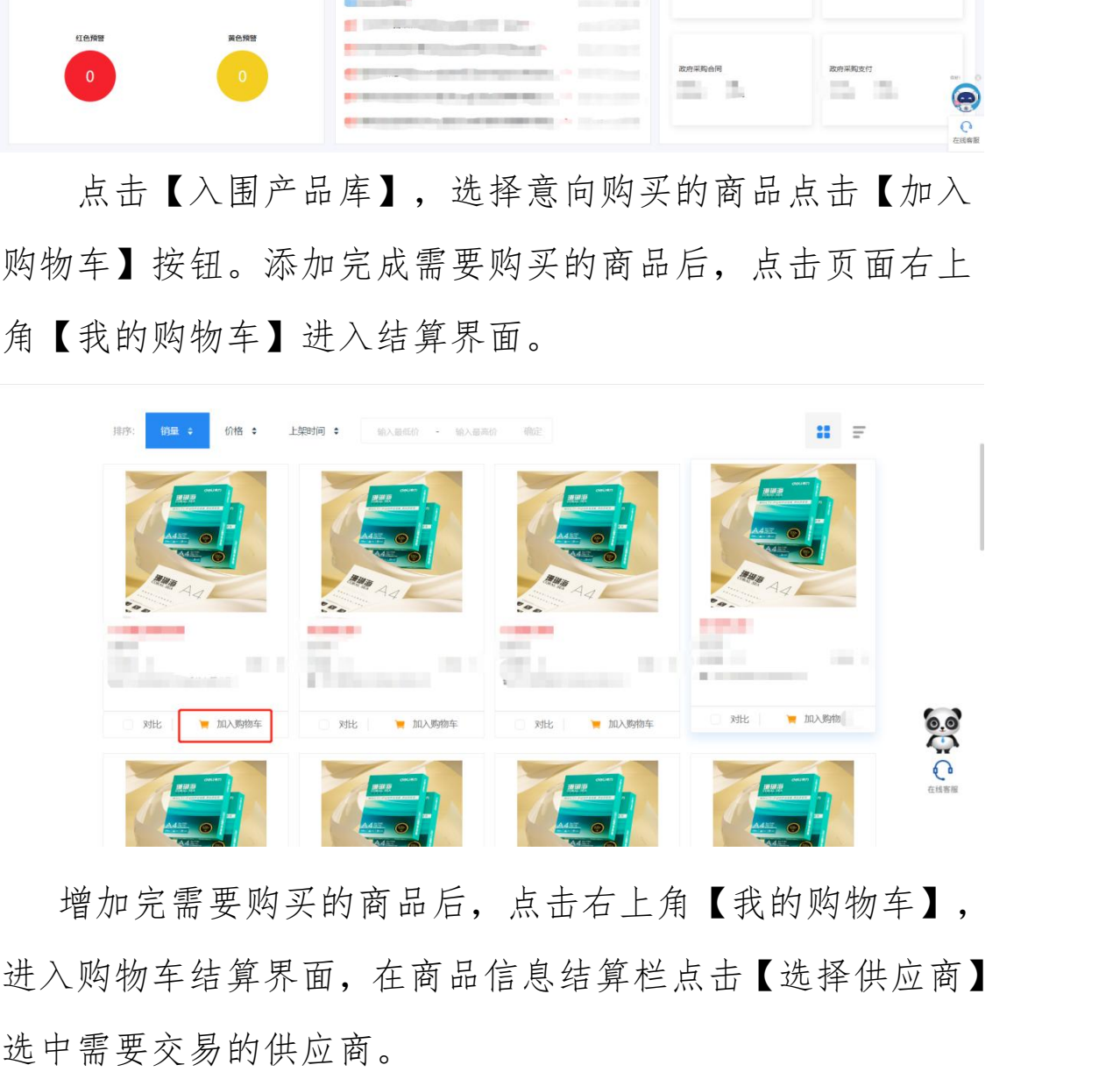

增加完需要购买的商品后,点击右上角【我的购物车】, 进入购物车结算界面,在商品信息结算栏点击【选择供应商】

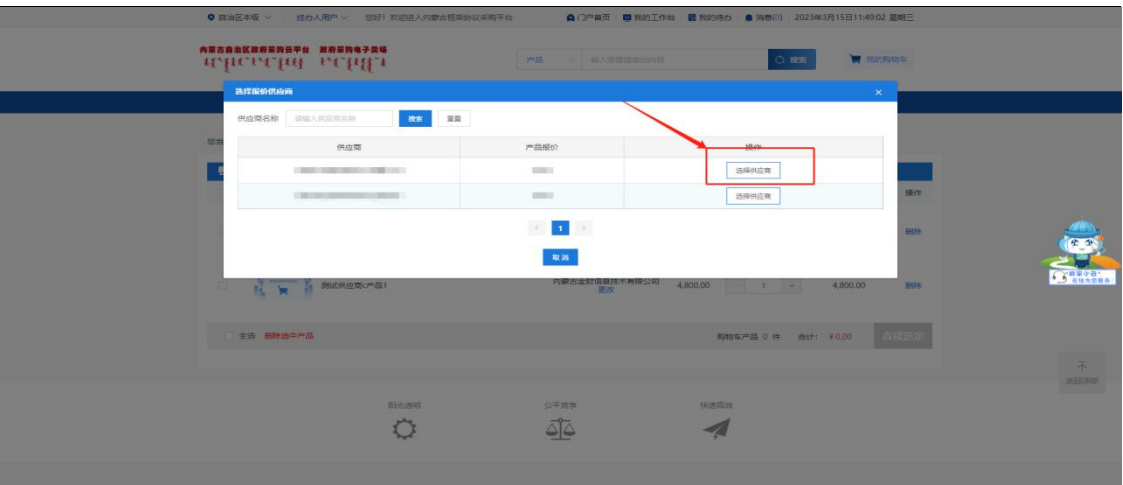

勾选需要结算的商品,点击右下角的【直接选定】按钮。

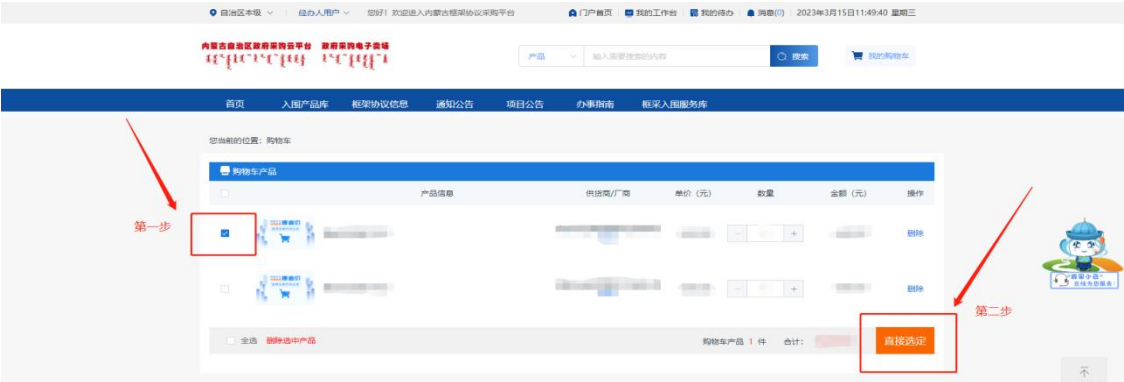

点击【选择计划】,关联对应下达的采购计划后点击【确 认下单】按钮,系统按照采购人填写的信息,生成对应订单。

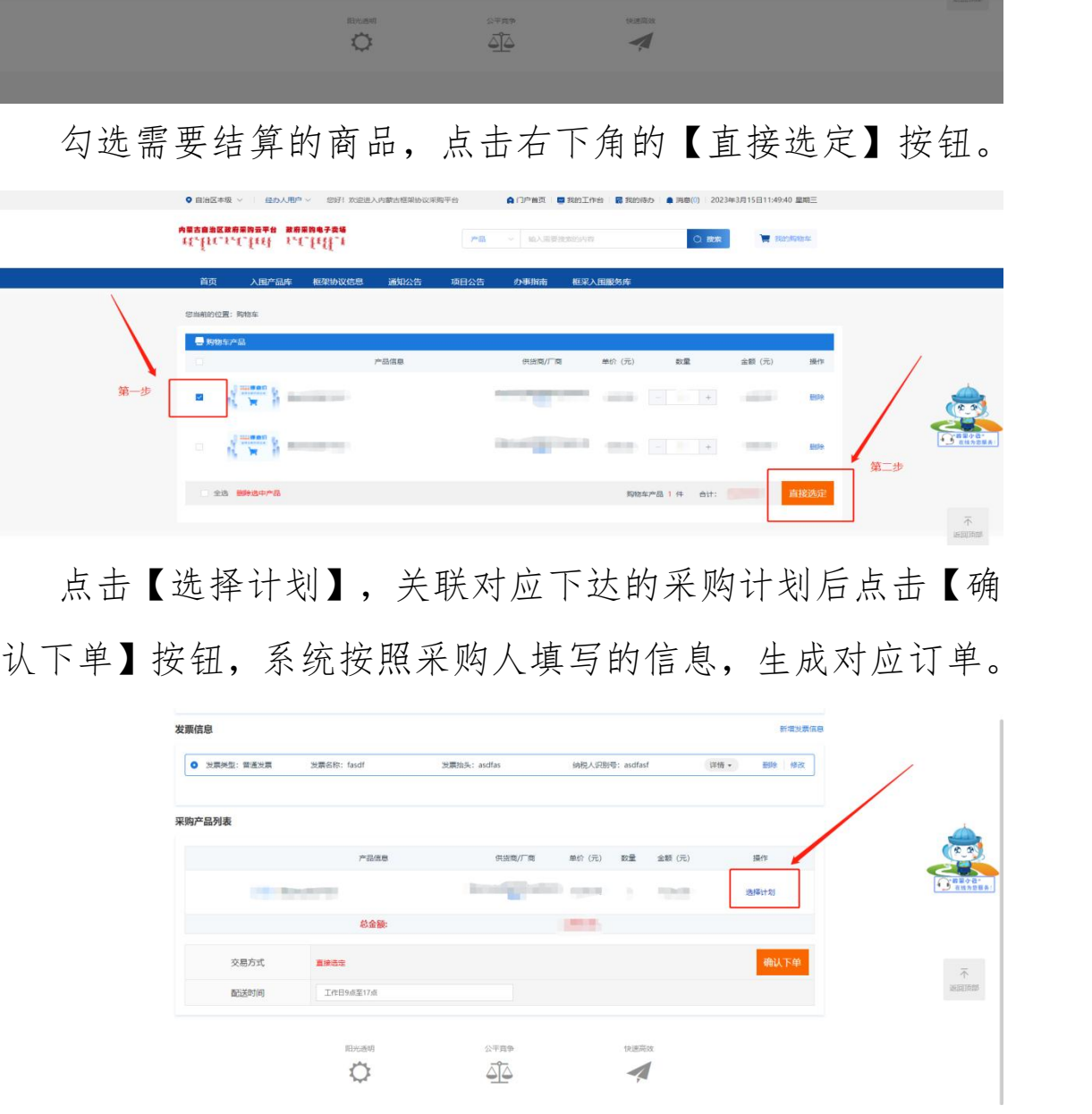

## 1.2 二次竞价

操作说明:点击【二次竞价项目】,选择新增项目。

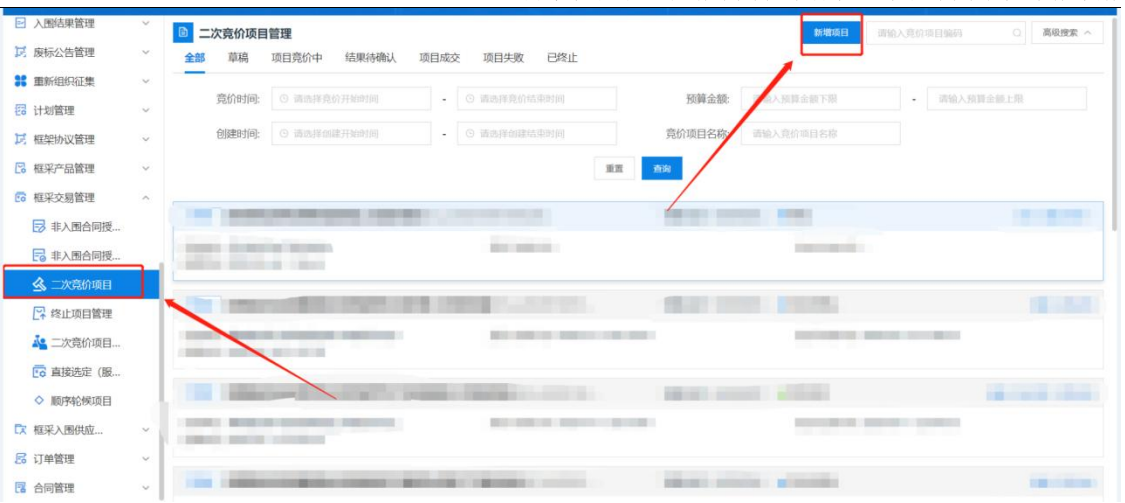

选择相应的采购计划和框架协议,填写二次竞价信息 , 填写完成后点击【保存】。

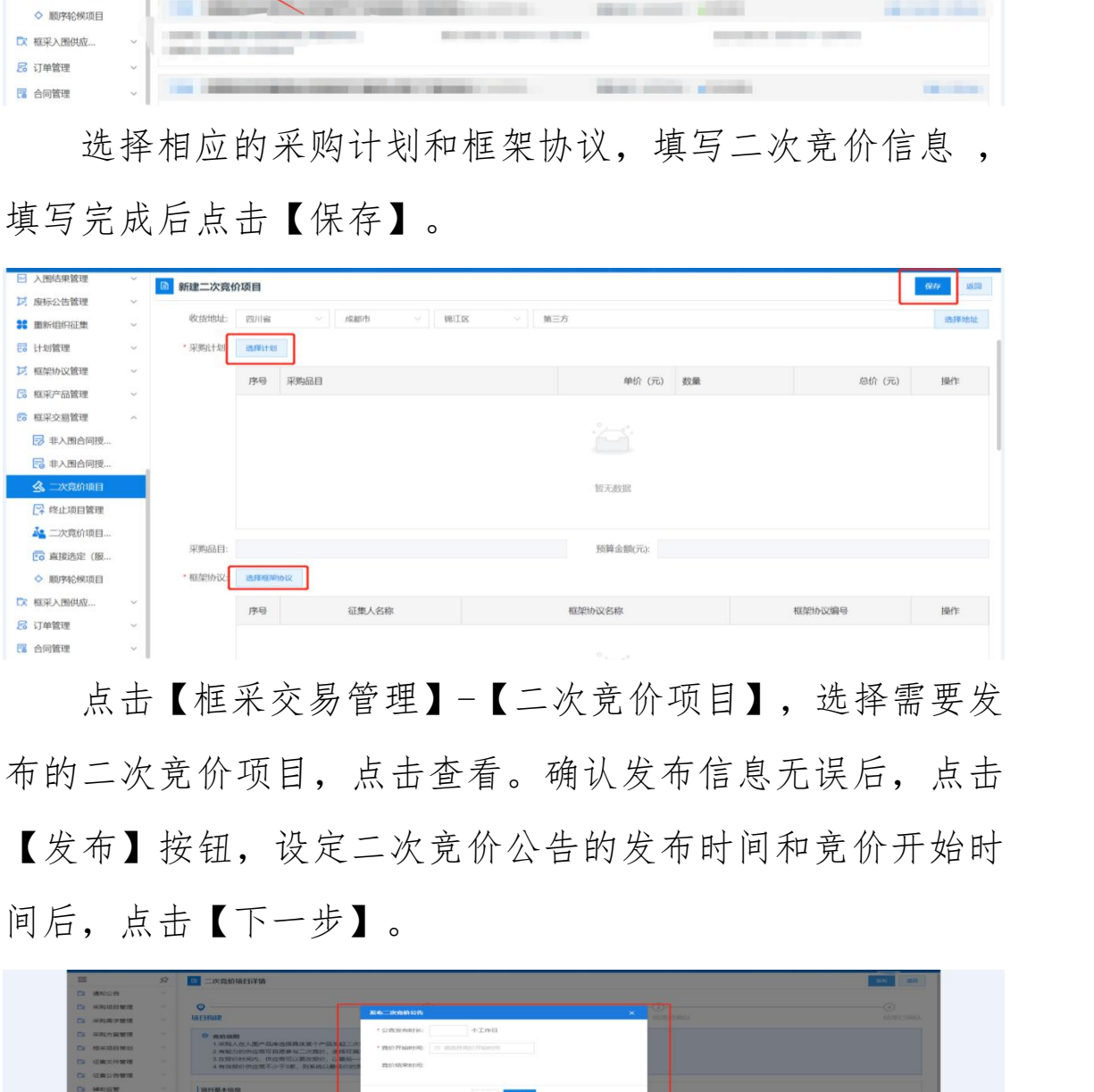

点击【框采交易管理】-【二次竞价项目】,选择需要发 布的二次竞价项目,点击查看。确认发布信息无误后,点击 【发布】按钮,设定二次竞价公告的发布时间和竞价开始时 间后,点击【下一步】。

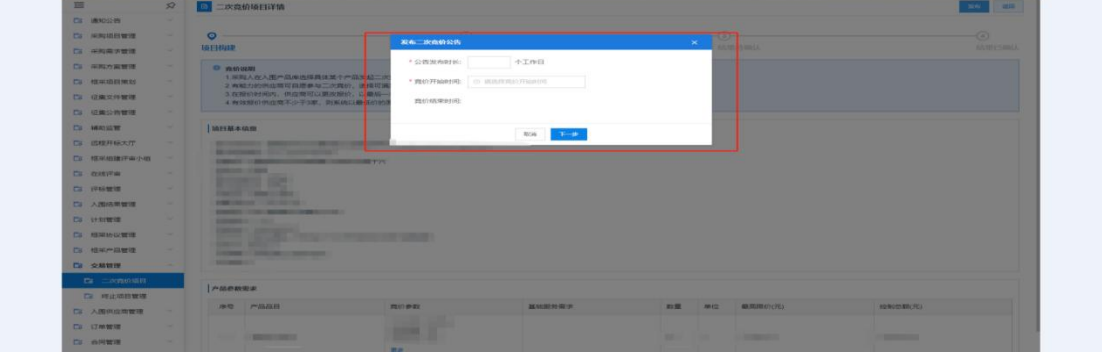

再次核实二次竞价相关信息,确认无误后,点击【发布】 按钮。发布成功后等待供应商参与二次竞价并进行报价。

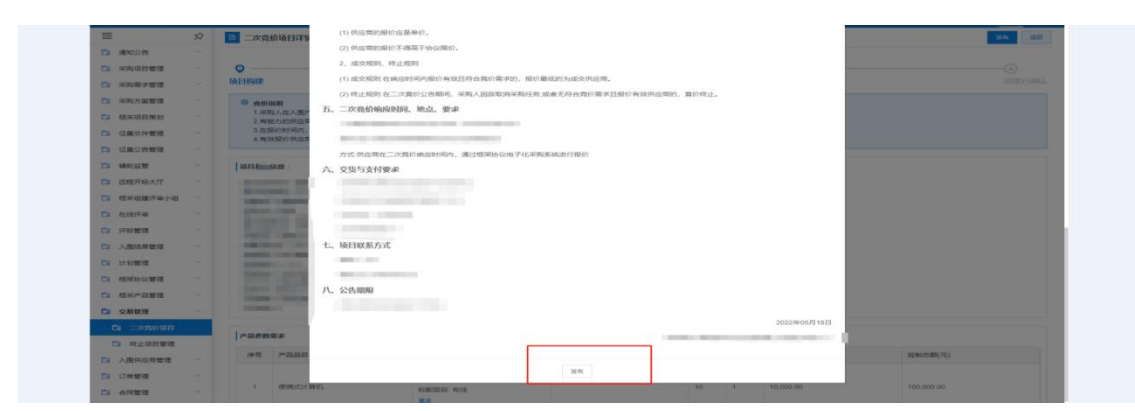

二次竞价报价结束后,点击【交易管理】-【二次竞价项 目】查看对应的二次竞价项目详情,点击右上角的【查看报 价详情】可查看本次项目的报价详情,系统会按照供应商报 价由低到高进行排序,由报价最低的供应商中标。点击【确 认成交结果】,生成订单对应订单。

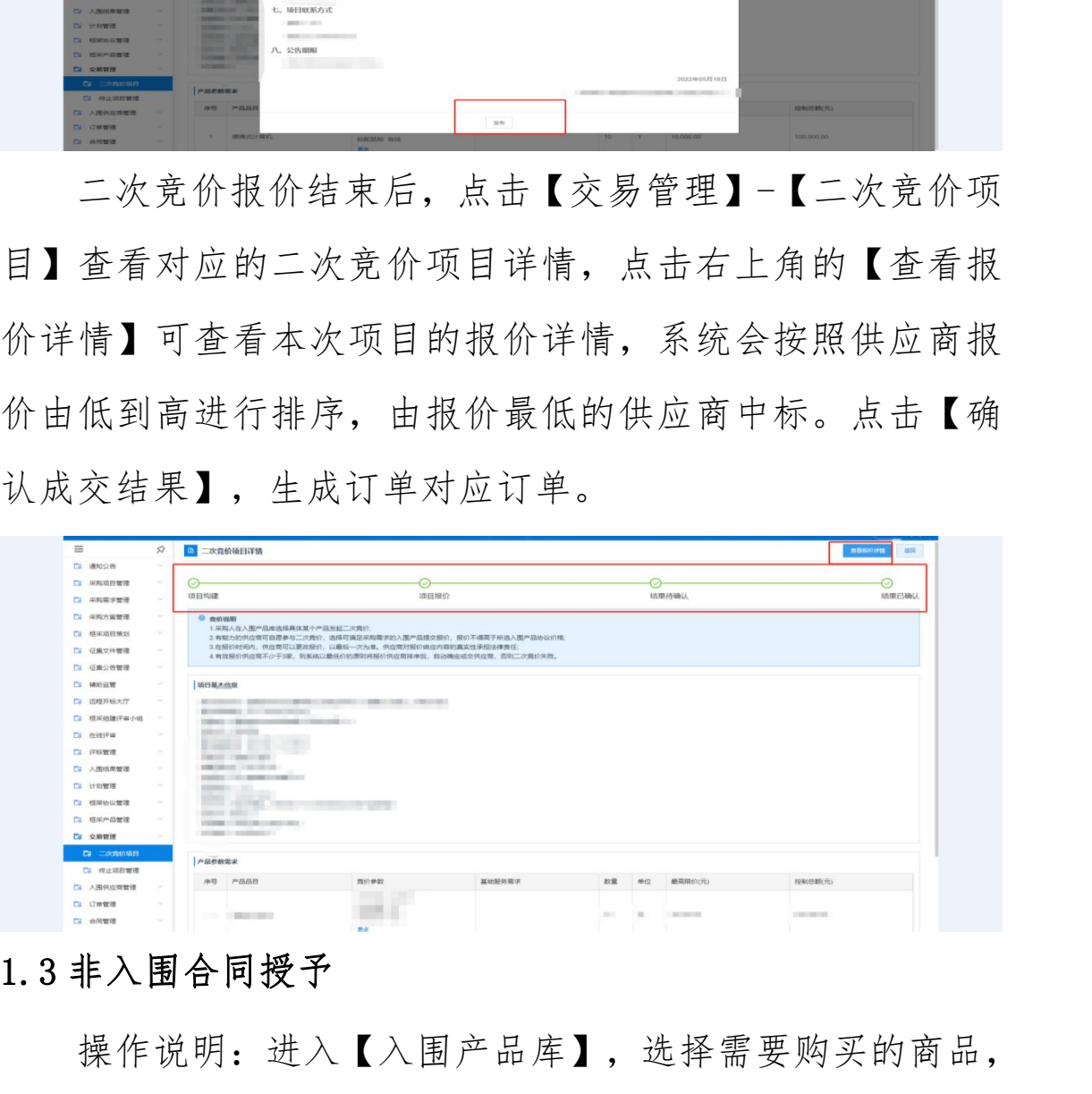

## 1.3 非入围合同授予

操作说明:进入【入围产品库】,选择需要购买的商品, 进去商品详情界面,点击【申请非入围合同授予】跳转至"申 请非入围合同授予"信息填写界面。

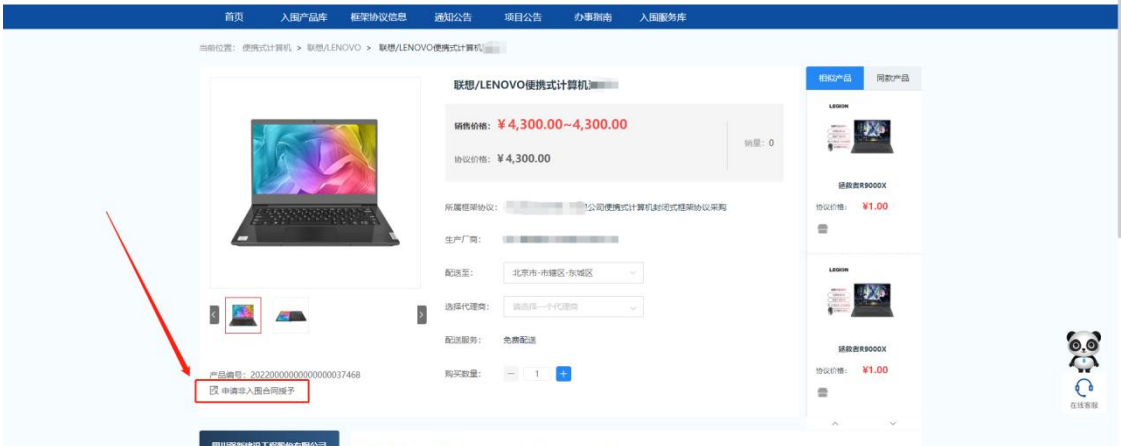

根据实际采购情况,设置采购数量,填写控制单价。并 在系统的供应商库内选择未入围供应商,并上传该未入围供 应商能够以更低市场价提供符合需求商品的证明材料。填写 完各项内容后保存、提交审核。由征集人经办岗进行审核。

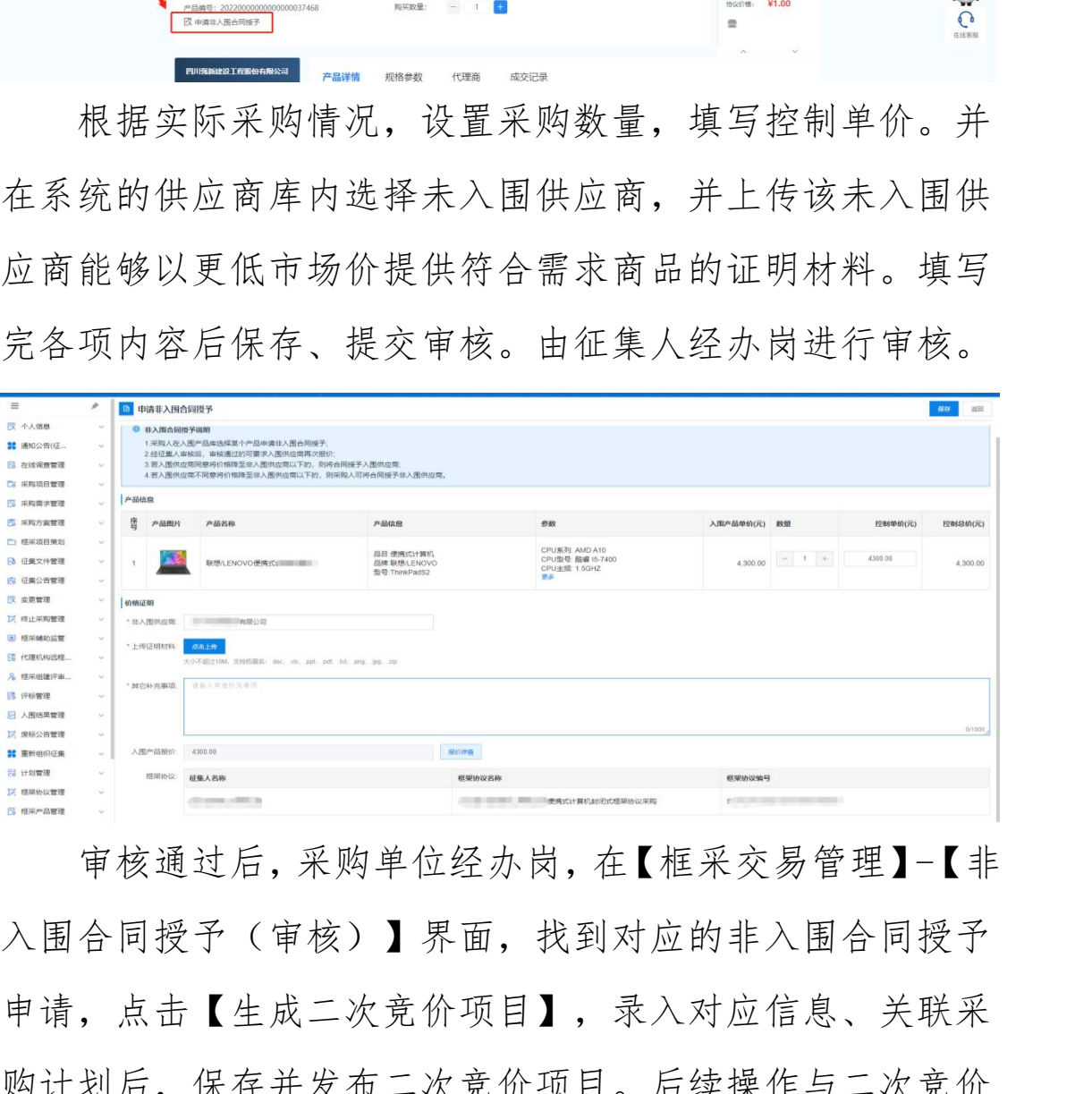

审核通过后,采购单位经办岗,在【框采交易管理】-【非 入围合同授予(审核)】界面,找到对应的非入围合同授予 申请,点击【生成二次竞价项目】,录入对应信息、关联采 购计划后,保存并发布二次竞价项目。后续操作与二次竞价 流程一致,具体操作可参考手册中"1.2二次竞价"操作流程。

#### 1.4 订单管理

操作说明:点击【订单管理】,杳看生成的订单,核实 无误后点击【发送】按钮将订单发送至供应商处等待供应商 接受订单。

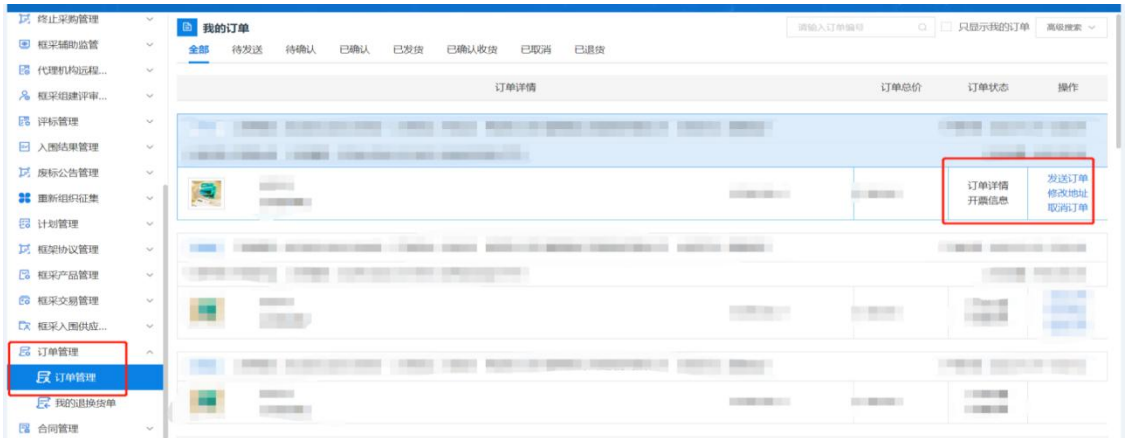

采购单位收到购买的商品并确认商品无质量等问题后,在 【订单管理】"已发货"界面,找到对应采购项目订单,点 击【确认收货】按钮,进行确认收货操作。

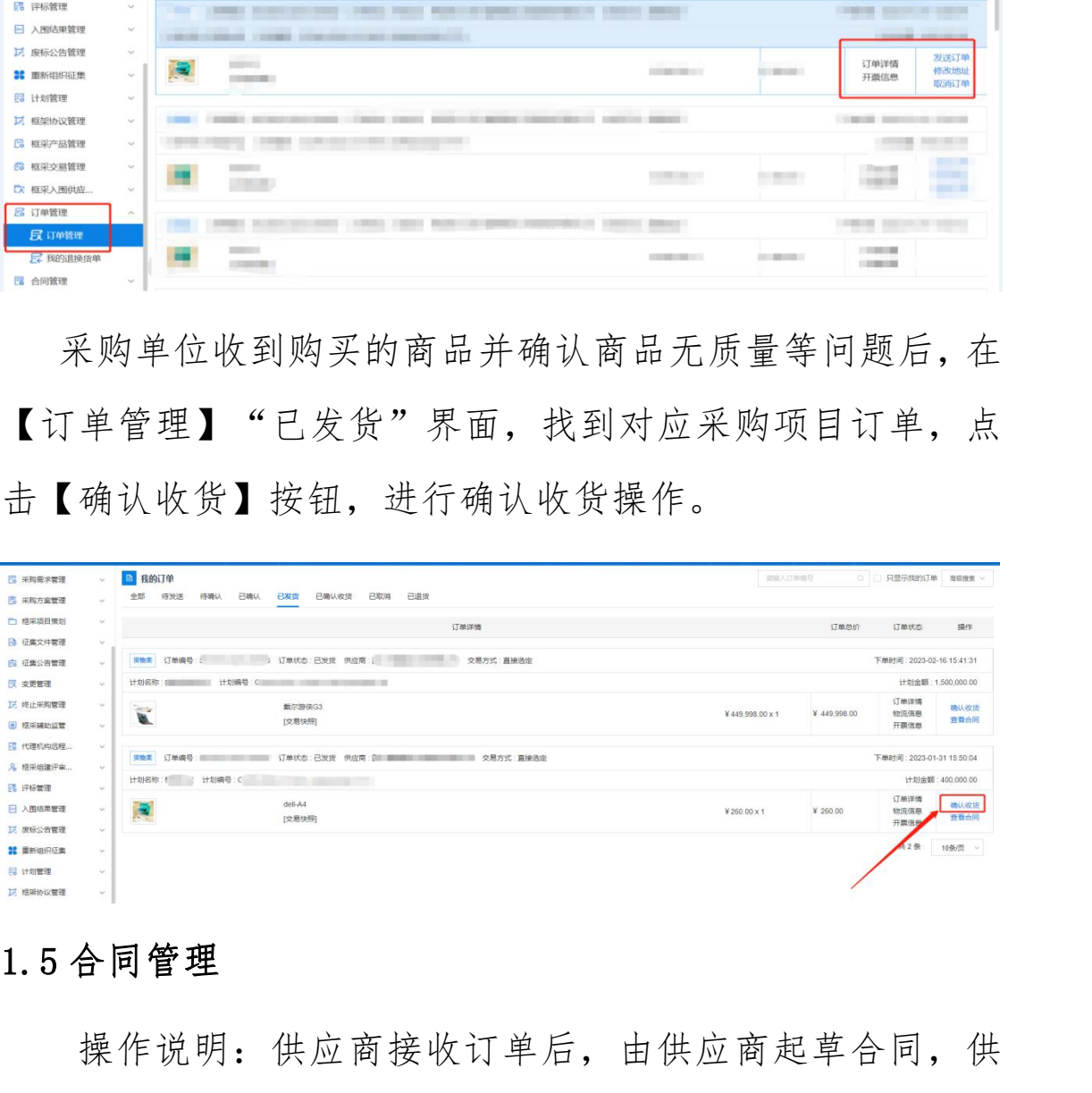

#### 1.5 合同管理

操作说明:供应商接收订单后,由供应商起草合同,供 应商起草合同后发送至采购单位经办岗处,由采购单位经办 岗确认合同内容,合同内容核实无误后,点击【确认】按钮, 完成合同确认。

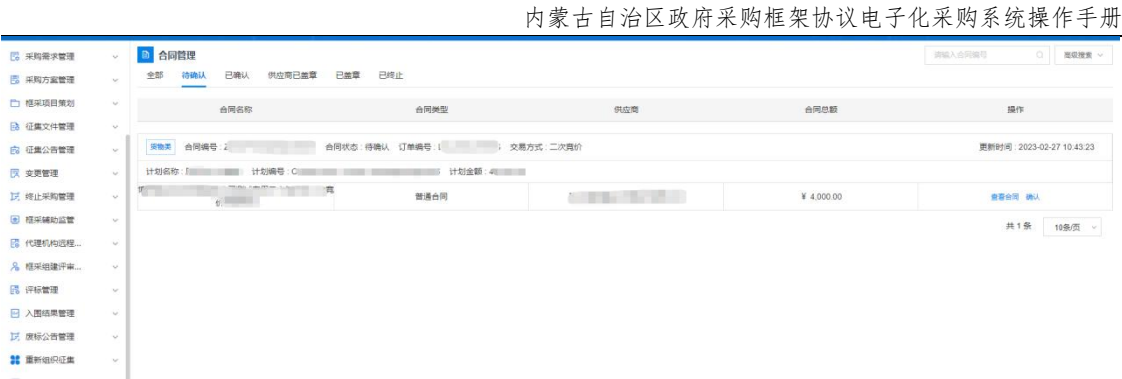

采购人确认合同后,由供应商发起签章,供应商完成签 章后发送至采购人处,采购人可在"供应商已盖章"界面杳 看到供应商完成签章的合同,点击【查看合同】按钮,可查 看到合同内容和供应商签章信息。

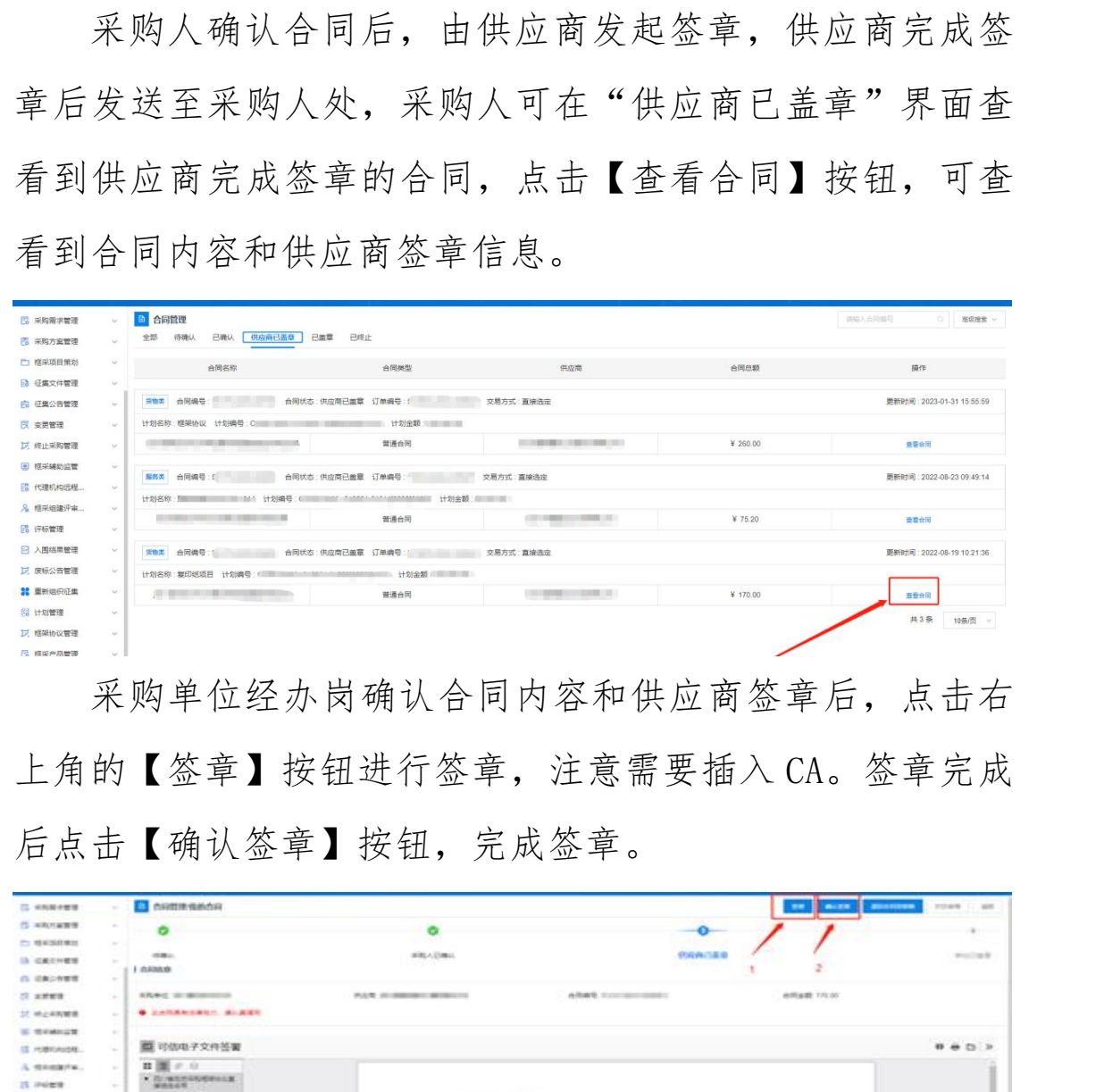

采购单位经办岗确认合同内容和供应商签章后,点击右 上角的【签章】按钮进行签章,注意需要插入 CA。签章完成 后点击【确认答章】按钮,完成答章。

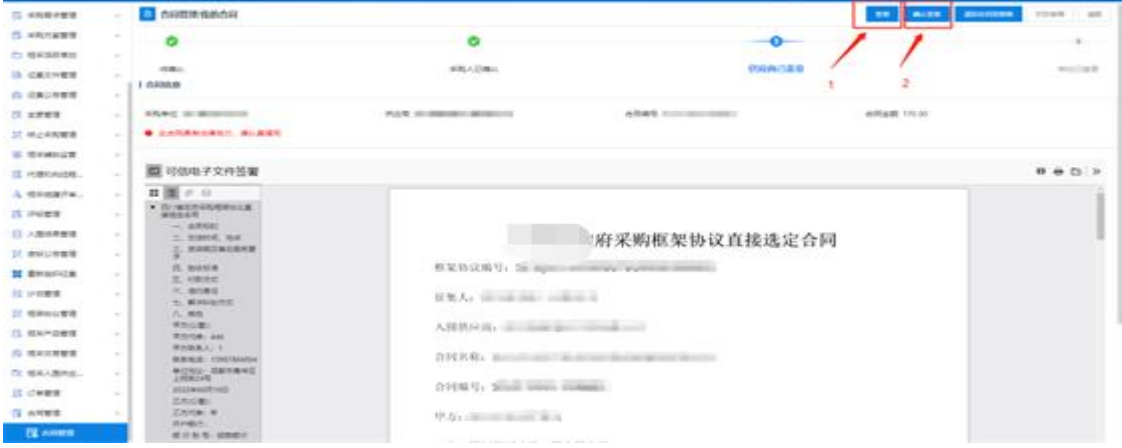

#### 2.合同备案

操作说明:点击【合同录入】,选择【新增】,点击【选 择】按钮,选择采购所使用的对应计划。

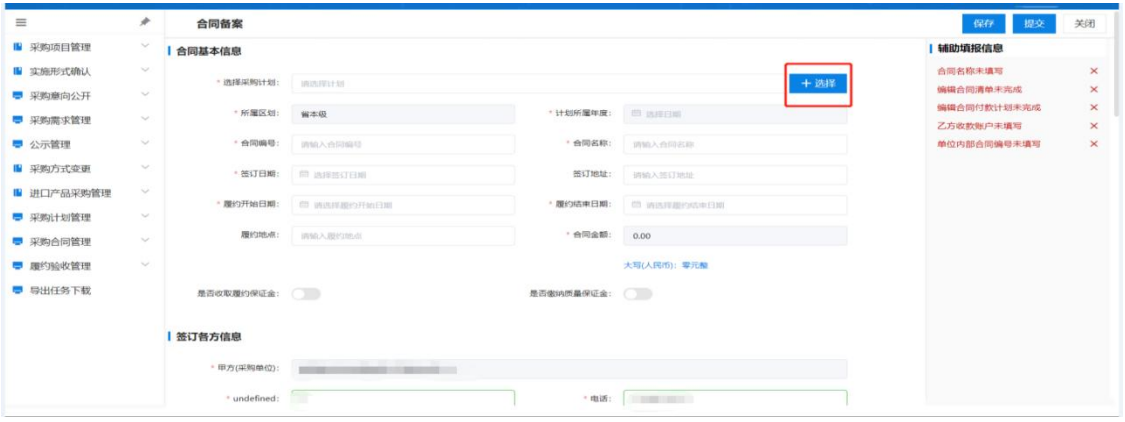

选择完成后,系统将根据计划使用情况,将合同内填写 的信息带出至备案界面,后点击【保存】-【提交】后完成合 同备案。

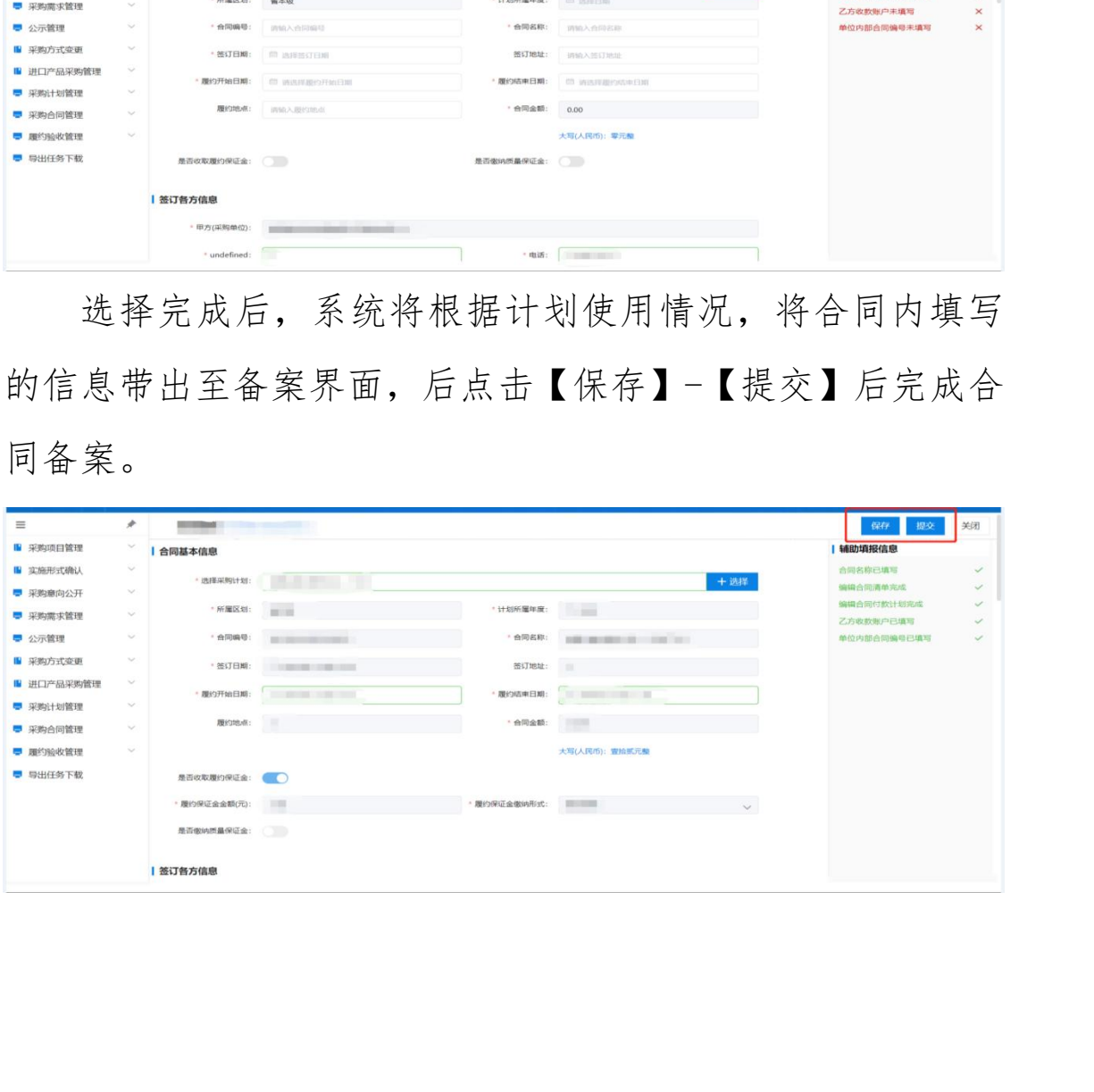

## <span id="page-39-0"></span>四、代理商操作指南

说明:货物类/服务类项目操作类似,本文将以货物类为 例进行介绍。

## 1.企业信息管理

进入框架协议系统,在【企业信息管理】-【企业信息】 菜单中,根据系统提示,维护企业销售信息、企业基本信息 和代理商类型。注:货物类代理商选择"委托代理商"身份, 服务类供应商则选择"服务类供应商"身份。 内蒙古自治区财政厅 务类供应商则选择"服务类供应商"身份。

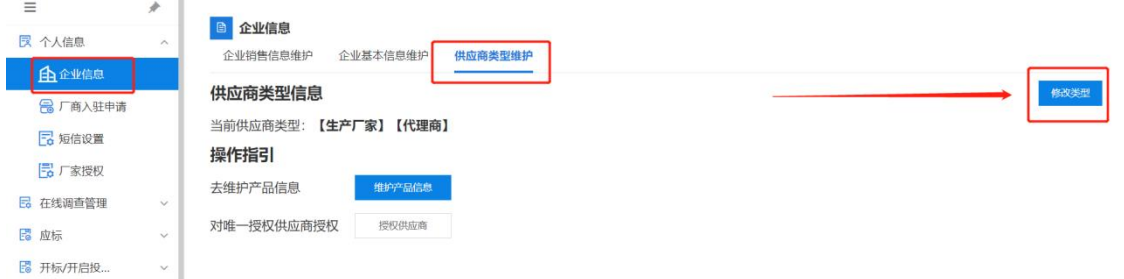

## 2.框采产品管理

代理商可以售卖厂商参与征集后入围的产品。操作说明: 代理商进入【入围产品库】菜单,在"未添加"菜单页下, 选择被厂商授权的入围产品,点击【添加】按钮将被授权的 入围产品添加至"我的代理产品"中。

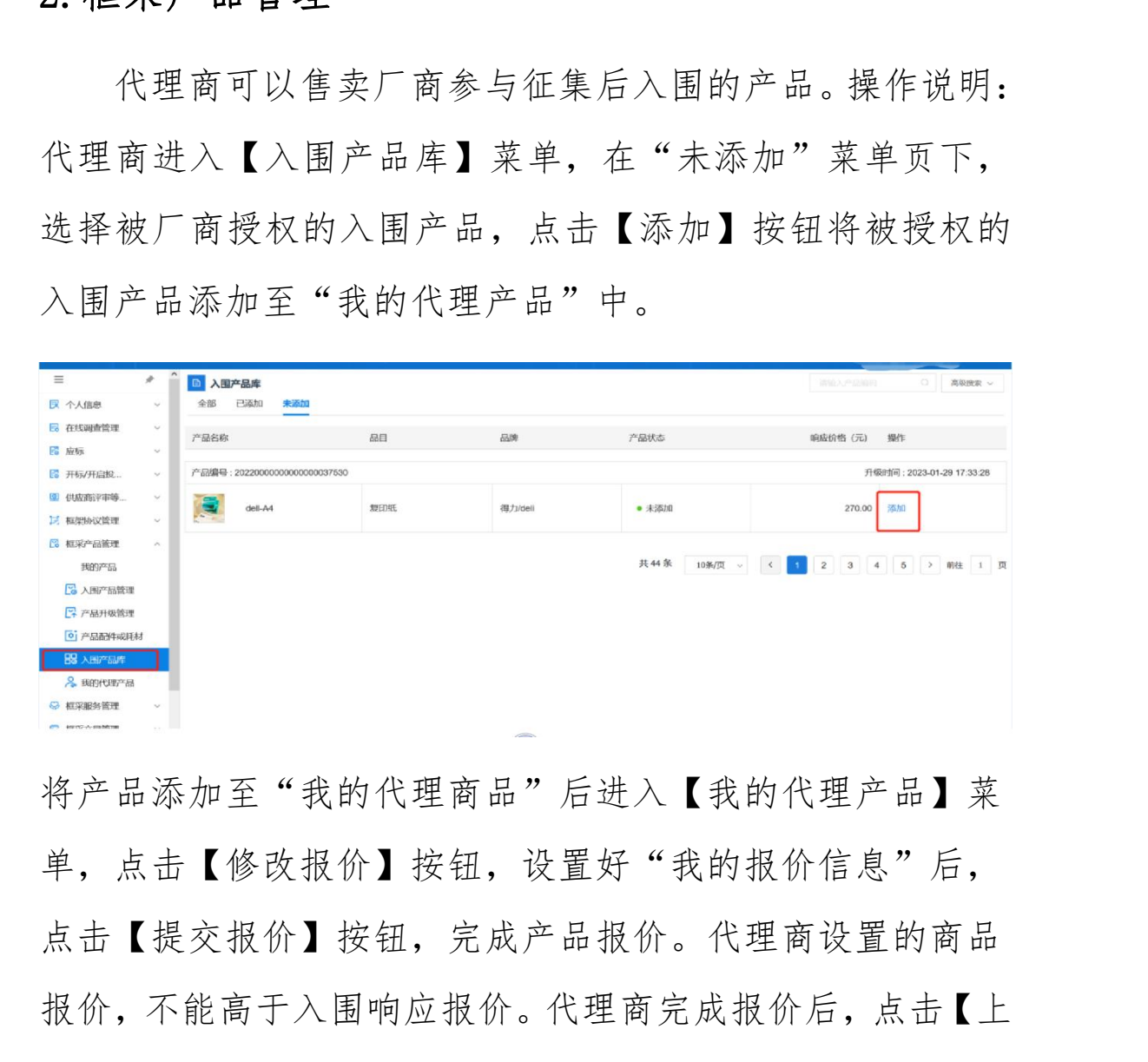

将产品添加至"我的代理商品"后进入【我的代理产品】菜 单,点击【修改报价】按钮,设置好"我的报价信息"后, 点击【提交报价】按钮,完成产品报价。代理商设置的商品 报价,不能高于入围响应报价。代理商完成报价后,点击【上 架 】按钮,商品完成上架。

内蒙古自治区政府采购框架协议电子化采购系统操作手册

| $\equiv$                     | $\hat{\phantom{a}}$<br>× | <b>D</b> 我的代理产品                   |       |         |      |                                     | 调整の产品設計             | $\circ$<br>高级搜索 ~         |
|------------------------------|--------------------------|-----------------------------------|-------|---------|------|-------------------------------------|---------------------|---------------------------|
| <b>艮 个人信息</b>                | $\mathcal{N}_{\rm eff}$  | 已上架<br>未上架                        |       |         |      |                                     |                     |                           |
| □ 在线调查管理                     | $\sim$                   | 产品名称                              | 品目    | 品牌      | 产品状态 | 响应价格 (元)                            | 我的报价 (元)            | 操作                        |
| <b>Co</b> Nykis              | $\sim$                   |                                   |       |         |      |                                     |                     |                           |
| 图 开标/开启报                     | $\sim$                   | 产品编号: 20220000000000000037530     |       |         |      |                                     |                     | 录入时间: 2023-02-08 17:36:14 |
| 图 供应商评审等                     | $\sim$                   | $del-44$                          | 复印纸   | 得力/deli | ●未上架 | 270.00                              | 270.00              | 上架 修改报价 移除                |
| 15 框架协议管理                    | $\sim$                   |                                   |       |         |      |                                     |                     |                           |
| 2 框采产品管理                     | $\mathcal{P}_\mathrm{b}$ | 产品编号: 20220000000000000037530     |       |         |      |                                     |                     | 录入时间: 2023-01-12 01:54:00 |
| 我的产品<br>2 入围产品管理<br>■ 产品升级管理 |                          | dell-A4<br><b>COLLE</b>           | 复印纸   | 得力/deli | ●已上架 | 258.00                              | 258.00              | 下架 修改报价                   |
| 0 产品配件或耗材                    |                          | 产品编号: 20220000000000000037499     |       |         |      |                                     |                     | 录入时间: 2023-01-11 22:41:35 |
| <b>BB 入国产品库</b><br>& 我的代理产品  |                          | $\leftarrow$<br>师机<br><b>TEST</b> | 柜式空调机 | 格力/GREE | ●已上架 | <b>CONTRACTOR</b><br>$-30.181 - 10$ | <b>COLLEGE 1979</b> | 下架 修改报价                   |
| ◎ 框采服务管理<br><b>E</b> 框采交易管理  | $\sim$<br>$^{3}$         | 产品编号: 20220000000000000037504     |       |         |      |                                     |                     | 录入时间: 2023-01-11 22:41:34 |

## 3.二阶段采购

## 3.1 直接选定

采购人通过框采首页选择需要购买的商品生成订单,将订 单推送至对应代理商后,代理商可在【订单管理】-【我的订 单】内接收订单。

#### 3.2 二次竞价

操作说明:代理商进入【二次竞价项目】菜单,找到需 要参与报价的项目,查看项目信息,确认采购需求无误后, 点击【参与】按钮可进行项目报价。

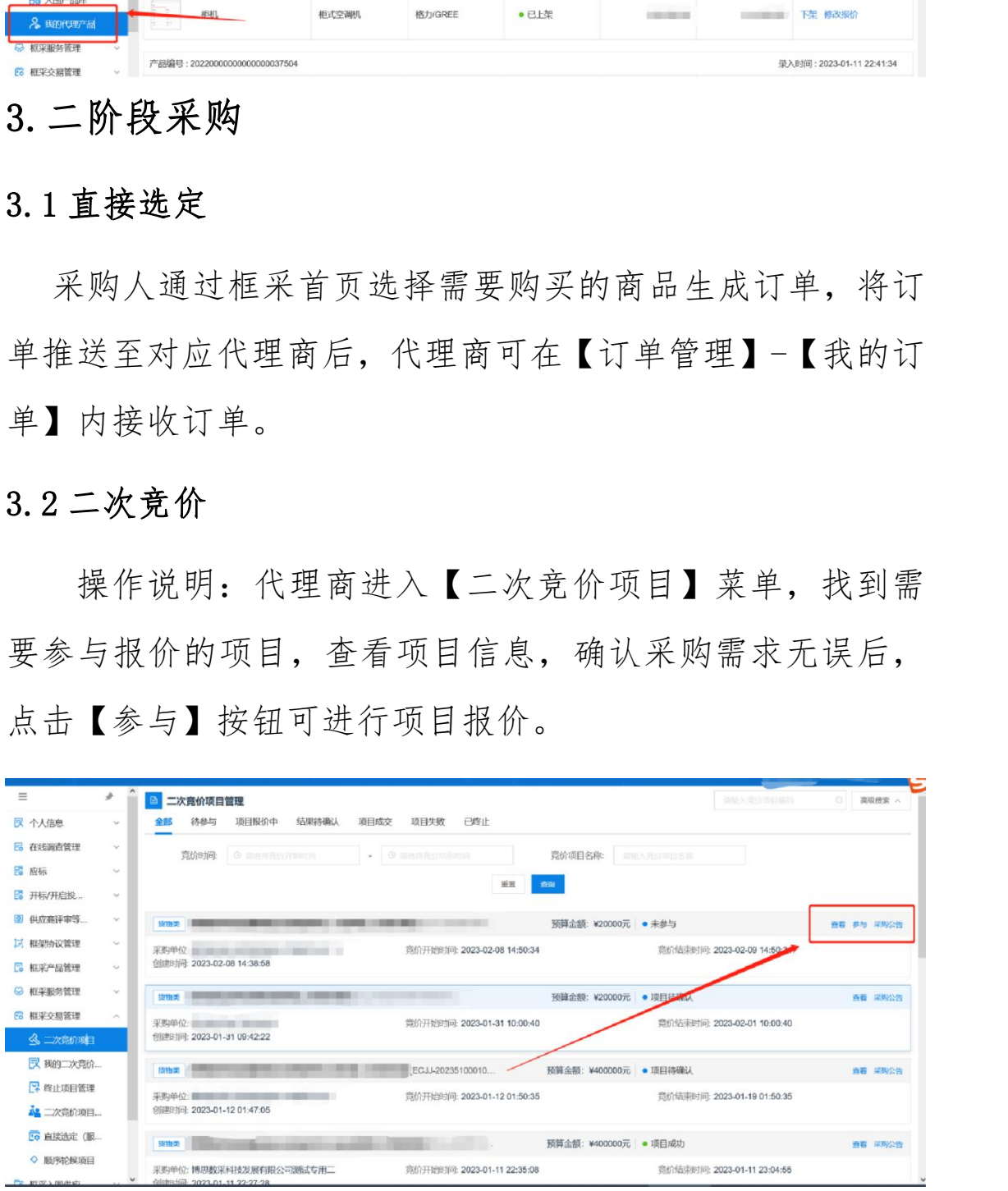

参与项目报价后,点击【去报价】按钮进入到项目报价

页面。

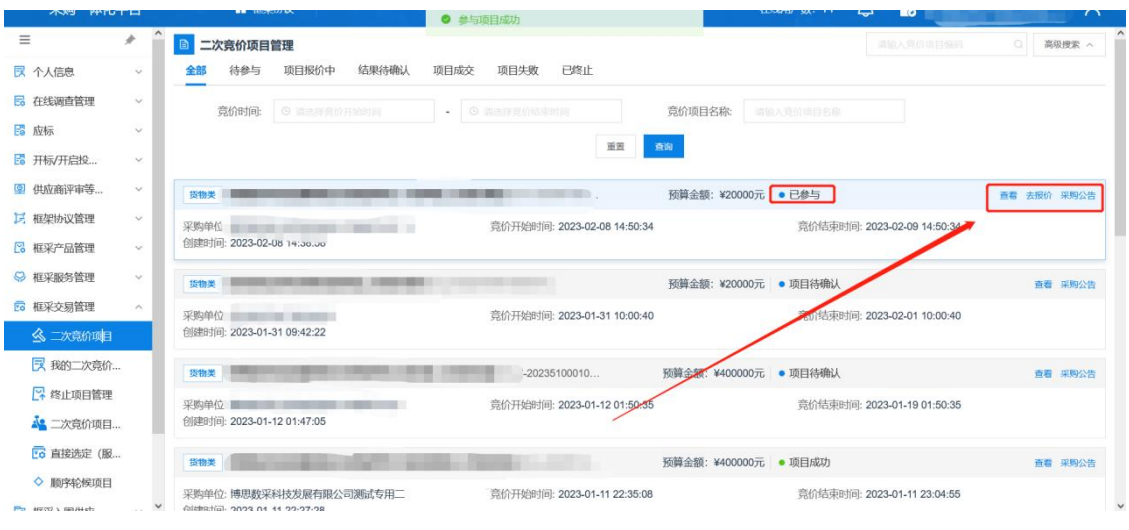

点击【响应】按钮,进入到产品选择响应界面。

| 2 框采产品管理<br>$\checkmark$              | 采购单位<br><b>BELLEVILLE DE</b><br>竟价开始时间: 2023-02-08 14:50:34<br>竟价结束时间: 2023-02-09 14:50:34<br>创建时间: 2023-02-08 14:30.00                |         |  |  |  |  |  |
|---------------------------------------|----------------------------------------------------------------------------------------------------|---------|--|--|--|--|--|
| Q 框采服务管理<br>$\checkmark$              |                                                                                                    |         |  |  |  |  |  |
| <b>EG</b> 框采交易管理<br>$\wedge$          | 货物类<br>预算金额: ¥20000元 ● 项目待确认<br>查看 采购公告                                                                                                |         |  |  |  |  |  |
| 3 二次竞价项目                              | 竟价开始时间: 2023-01-31 10:00:40<br>话束时间: 2023-02-01 10:00:40<br>采购单位 医血管下颌的<br>创建时间: 2023-01-31 09:42:22                                   |         |  |  |  |  |  |
| 又 我的二次竞价                              | $-20235100010$<br>预算金额: ¥400000元 ● 项目待确认<br>货物类                                                                                        | 直看 采购公告 |  |  |  |  |  |
| 2 终止项目管理                              | 章价结束时间: 2023-01-19 01:50:35<br>竞价开始时间: 2023-01-12 01:50:35<br>采购单位 医单位 医单位 医单位                                                         |         |  |  |  |  |  |
| ▲ 二次竞价项目…                             | 创建时间: 2023-01-12 01:47:05                                                                                                    |         |  |  |  |  |  |
| EG 直接选定 (服                            | 预算金额: ¥400000元 ● 项目成功<br>货物类                                                                                                    | 査看 采购公告 |  |  |  |  |  |
| ◇ 顺序轮候项目<br>the secret a massed       | 采购单位:博思教采科技发展有限公司测试专用二<br>竟价开始时间: 2023-01-11 22:35:08<br>竟价结束时间: 2023-01-11 23:04:55<br>digitalial onos ne ee oo.oz.og                 |         |  |  |  |  |  |
|                                       | 点击【响应】按钮,进入到产品选择响应界面。                                                                                                    |         |  |  |  |  |  |
| N,                                    | 确认报价<br><b>B 二次竞价项目详情</b>                                                                                                    | 返回      |  |  |  |  |  |
| 艮 个人信息<br>$\checkmark$                | PENTRUMBERS, EULOTULTUD IT.UU.UT<br>采购品目 ■■■                                                                                           |         |  |  |  |  |  |
| <b>B</b> 在线调查管理<br>$\sim$             | 预算金额(元):<br>收货地址: 第二章                                                                                                    |         |  |  |  |  |  |
|                                       | 项目联系人:<br>联系电话: 第二十一章                                                                                                    |         |  |  |  |  |  |
| 图 开标/开启投<br>$\checkmark$              | 支付方式<br>送货方式                                                                                                    |         |  |  |  |  |  |
| 2 供应商评审等<br>$\checkmark$              | 交货期限: 2008年11月11日                                                                                                    |         |  |  |  |  |  |
| 15 框架协议管理                             | 办公电话 医二十二                                                                                                    |         |  |  |  |  |  |
| 2 框采产品管理<br>$\checkmark$<br>$\ddot{}$ | 产品参数需求                                                                                                    |         |  |  |  |  |  |
| ◎ 框采服务管理<br>EG 框采交易管理                 | 已响应产品<br>报价单价<br>基础服务需<br>操作<br>序号<br>产品品目<br>竟价参数<br>数量<br>单位<br>最高限价(元)<br>控制总额(元)                                                   |         |  |  |  |  |  |
| 3 二次竞价项目                              | 名称<br>求<br>$(\overline{\tau} \overline{u})$                                                                                            |         |  |  |  |  |  |
| 【又 我的二次竟价                             | 报价<br>$\mathbf{1}$<br>o pr<br><b>THE</b><br><b>CONTRACTOR</b><br><b>BOY</b><br><b>MONTH</b><br>响应<br><b>CONTRACTOR</b><br><b>STATE</b> |         |  |  |  |  |  |
| 2 终止项目管理                              |                                                                                                    |         |  |  |  |  |  |
| △ 二次竞价项目…                             | 报价总额                                                                                                    |         |  |  |  |  |  |
| ['G 直接选定 (服                           | 报价总额(元): ¥0.00                                                                                                    |         |  |  |  |  |  |

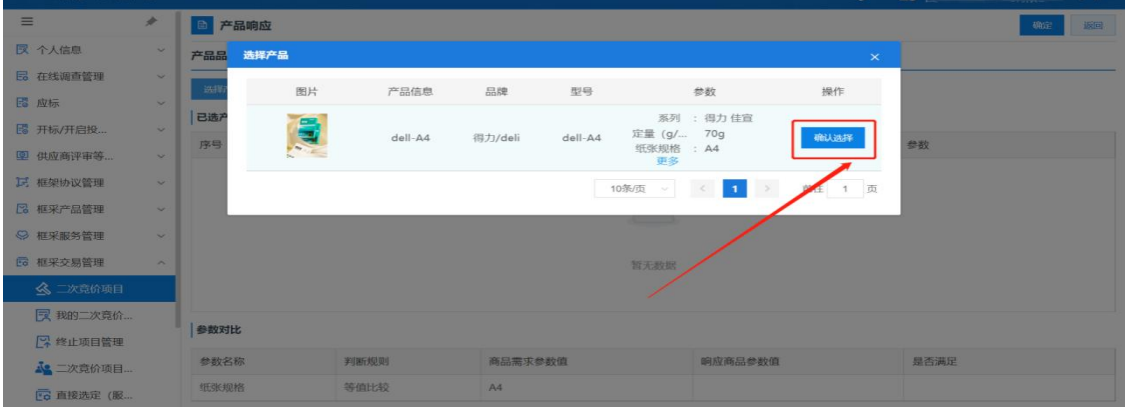

确认产品参数满足采购人需求后,点击【确定】按钮, 代理商完成产品响应。

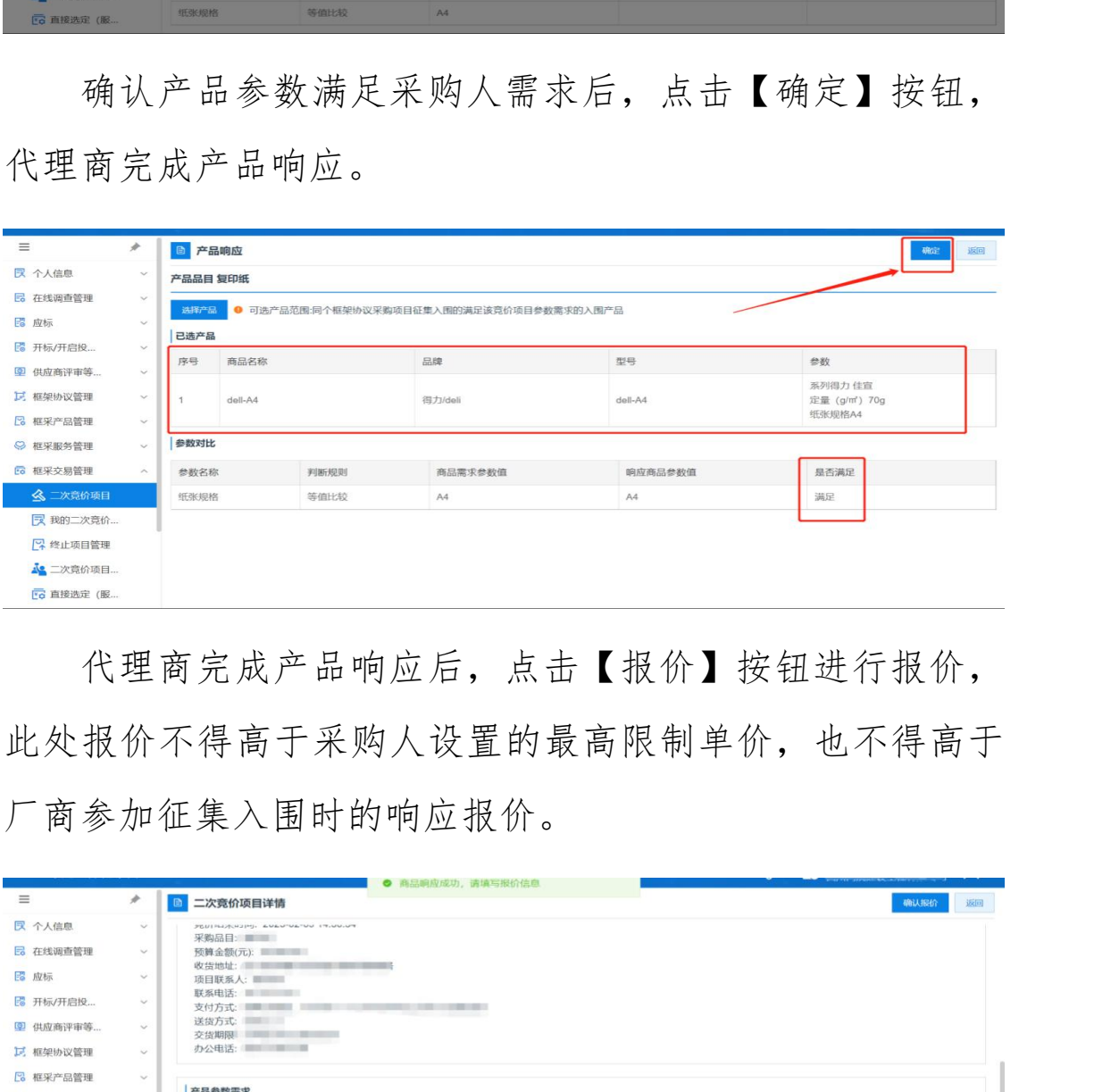

代理商完成产品响应后,点击【报价】按钮进行报价, 此处报价不得高于采购人设置的最高限制单价,也不得高于 厂商参加征集入围时的响应报价。

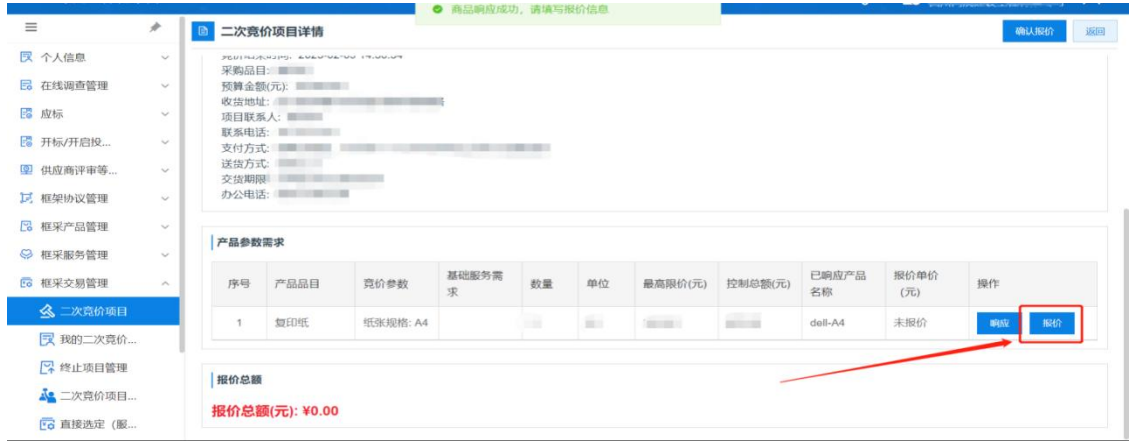

确认报价后点击界面右上角的【确认报价】按钮,等待 二次竞价项目报价期结束后可查看成交结果。在采购人设置 的二次竞价项目公告发布期间,代理商如果对报价需要调整, 可通过【我的二次竞价】菜单找到报价的项目,点击右上角 的【取消报价】按钮后,可对报价进行调整后重新确认报价。

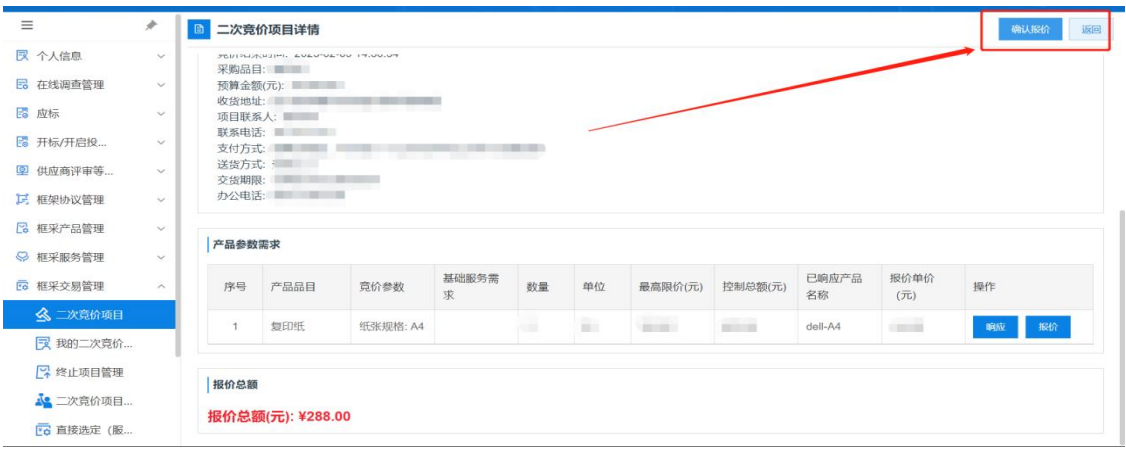

#### 3.3 订单管理

操作说明:采购人通过以上任意方式确认成交供应商后, 会将生成的订单发送至代理商(或服务类供应商)处,代理 商(或服务类供应商)在【订单管理】菜单中找到待接收的 订单,点击【确认订单】可完成订单的接收。如对订单存疑 或是无法提供对应商品,供应商可点击【退回订单】按钮, 将订单退回至采购人处,并告知采购人。 The second of the second of the second of the second of the second of the second of the second of the second of the second of the second of the second of the second of the second of the second of the second of the second

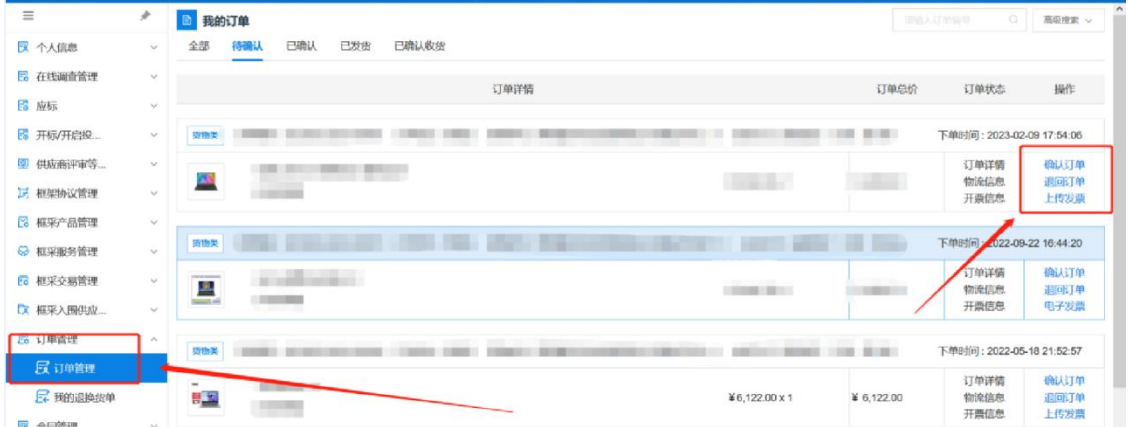

代理商完成线下发货后,在系统内点击【物流信息】和 【上传发票】,完善物流信息便于采购人查询,上传发票信 息可供采购人下载发票。完成后点击【发货】按钮,订单状 态变更为"已发货"状态。

#### 3.4 合同管理

操作说明: 代理商(或服务类供应商)接收订单后, 即 可在【合同管理】菜单中,找到对应项目,点击对应项目后 的【起草合同】按钮,进行合同起草,将合同内容填写完整 后,点击【保存】按钮保存起草完成的合同。

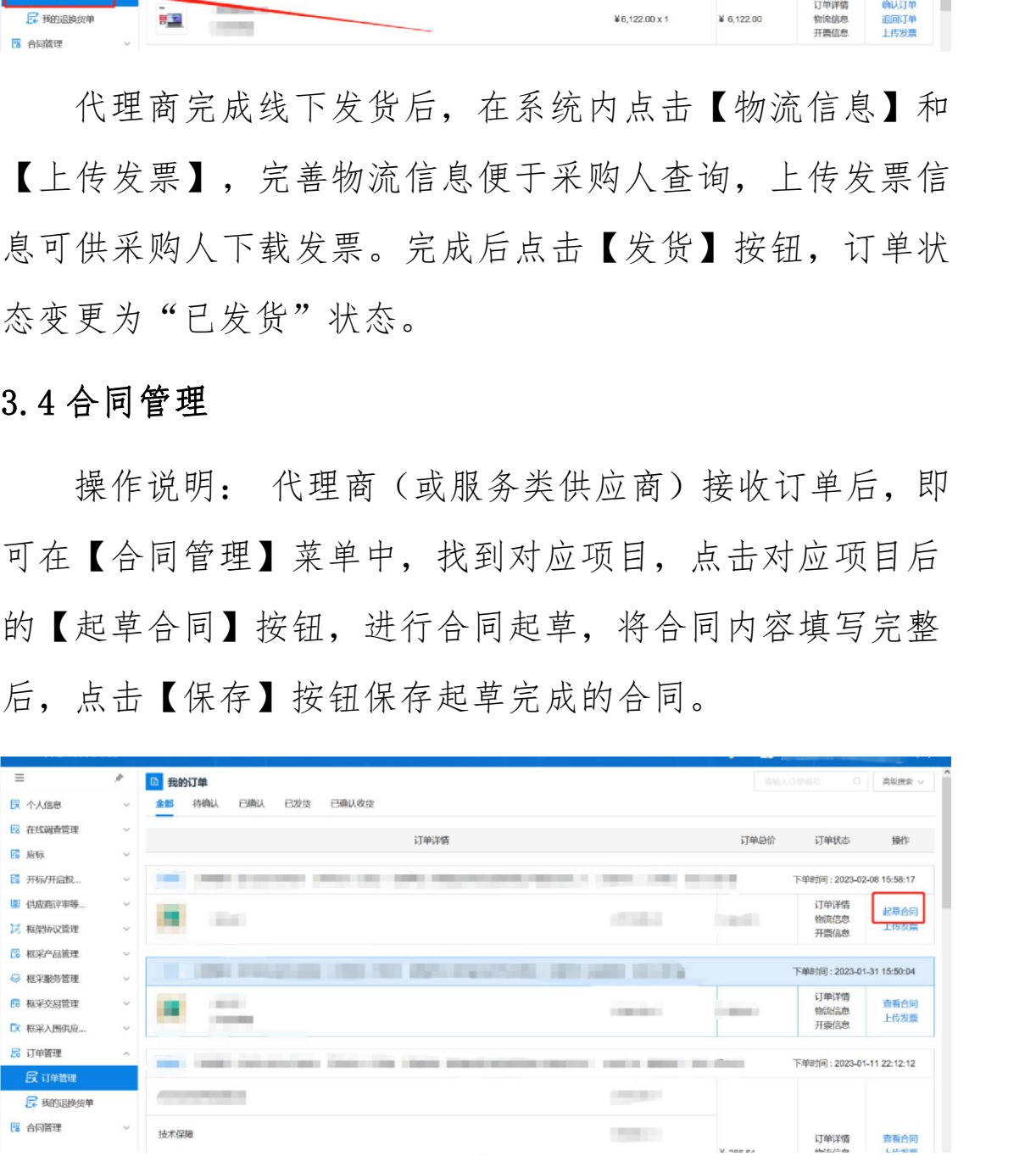

合同保存成功,点击右上角的【发送】按钮,将合同发

送至采购人处,由采购人确认合同内容。

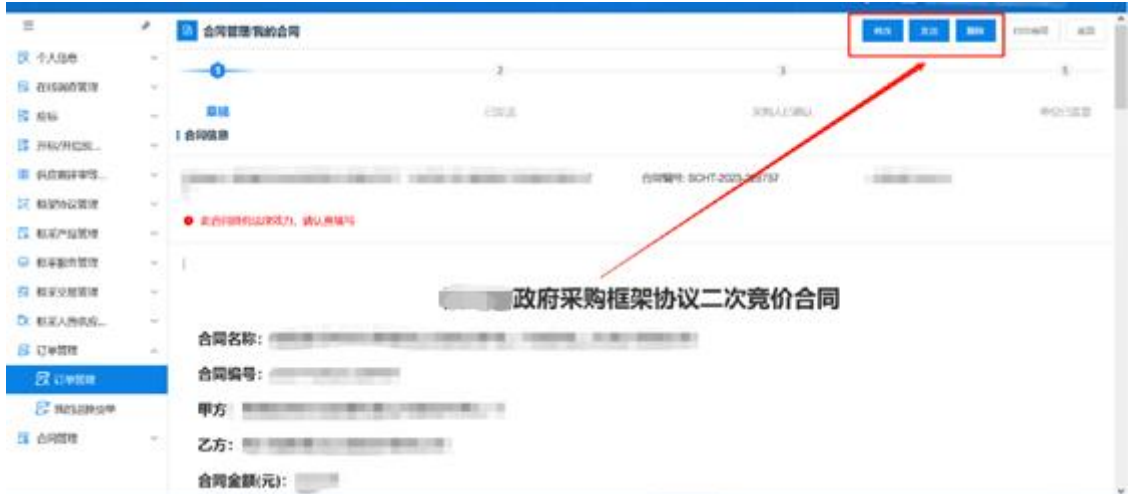

采购人合同确认完成后,代理商(或服务类供应商)可查 看到合同状态为"采购人已确认"。此时,代理商(或服务 类供应商)可对合同进行签章,进入合同详情界面,点击右 上角的【签章】按钮,完成电子签章。

签章完成后,代理商(或服务类供应商)点击右上角的发 送按钮将完成签章的合同推送至采购人处,由采购人核实后 进行签章。

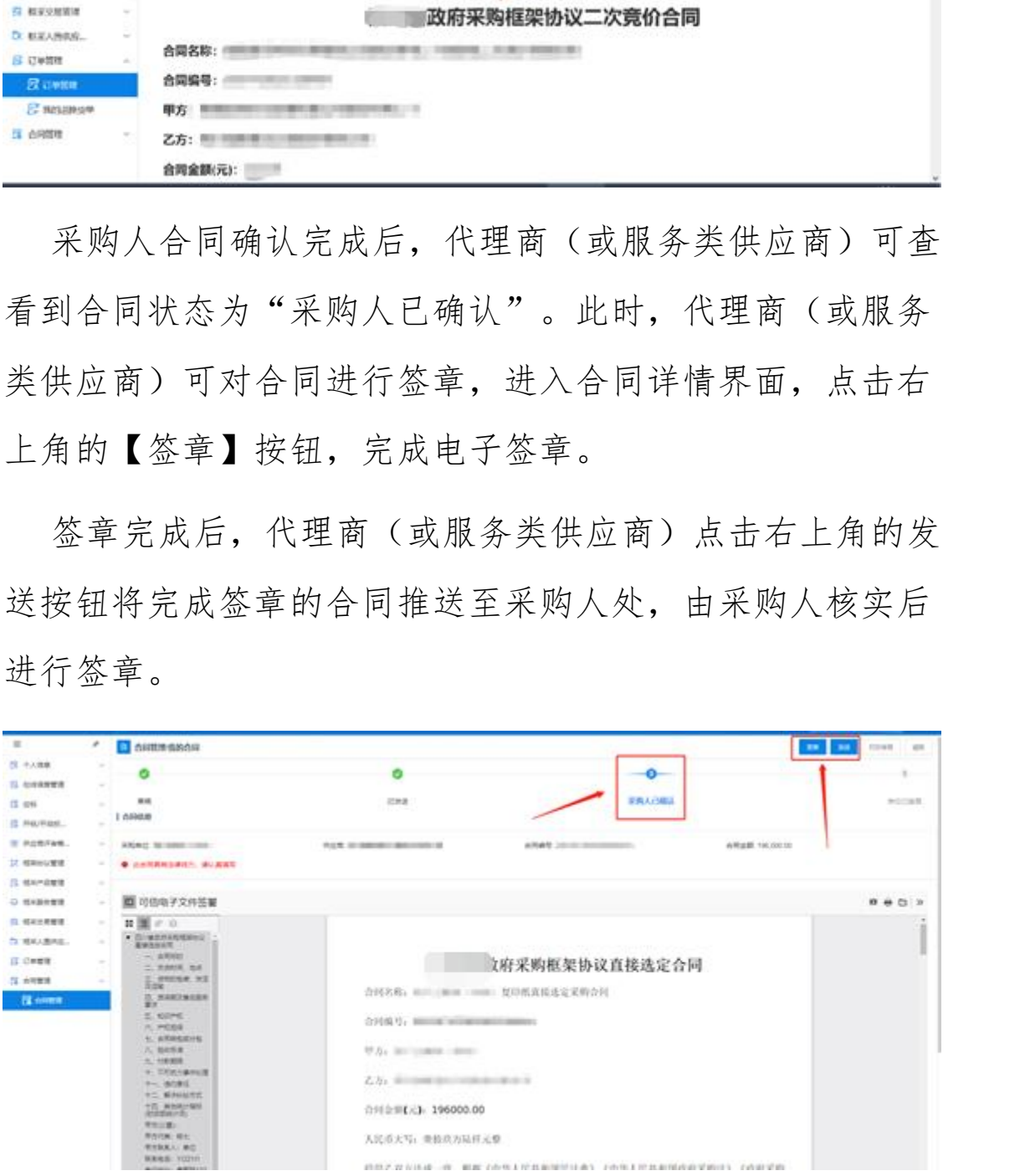